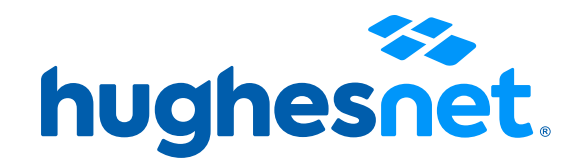

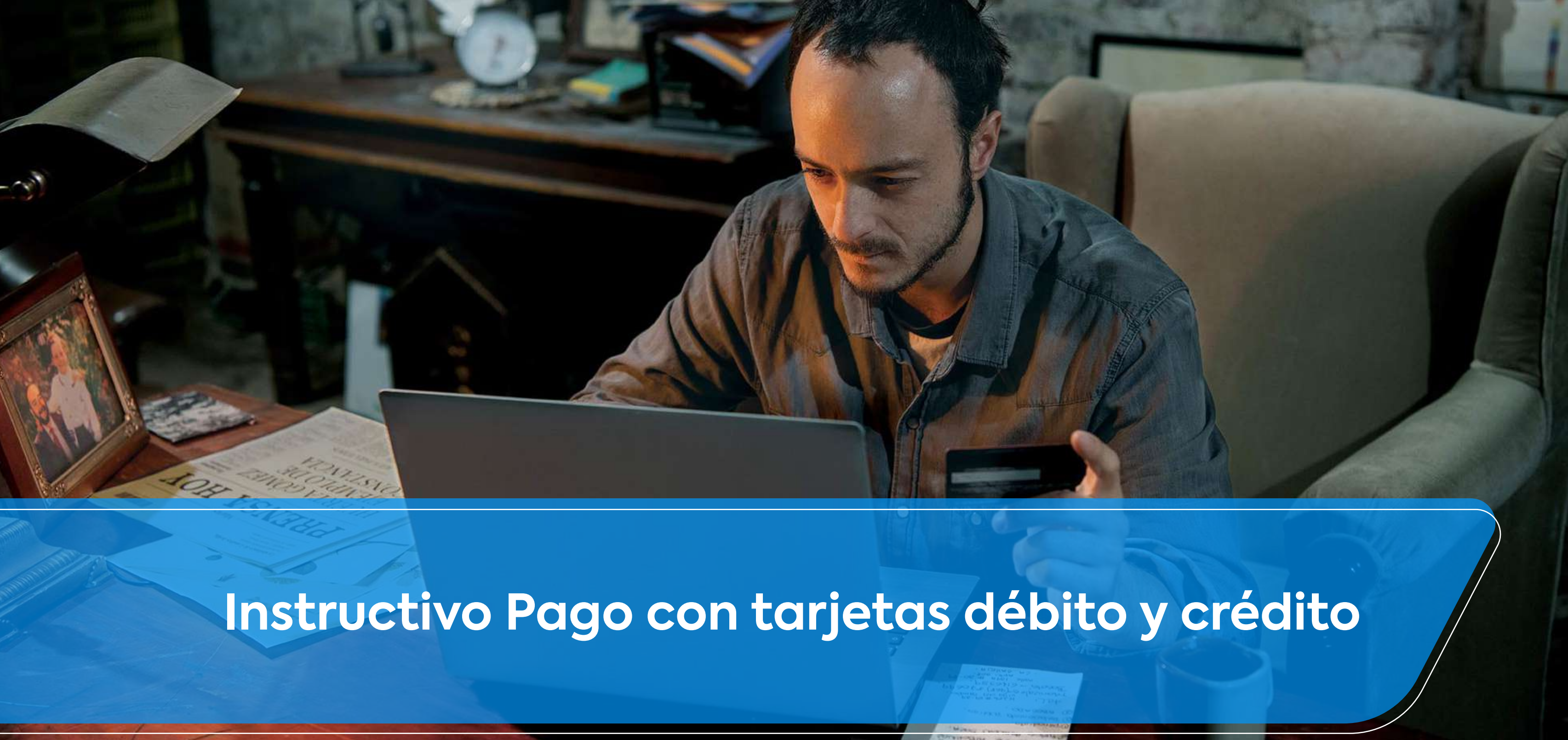

# **Accesos a la plataforma**

Tienes 3 opciones para crear tu usuario. **Desde la página web, desde el link en el mail o desde la APP.**

Desde la página web **micuenta.hughesnet.cl**

# **Registro Portal Mi Cuenta**

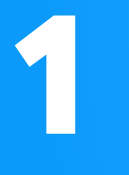

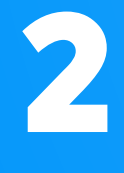

3 Desde la Aplicación **Hughesnet LATAM,** disponible en Android/IOS para smartphones.

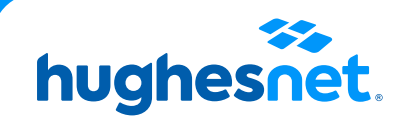

Desde link en el mail que enviamos con tu boleta (desde facturacion@hughesnet.cl) que te lleva directo.

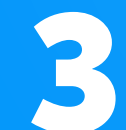

# **Paso 1** Ingresa a **www.hughesnet.cl** y presiona el botón **"MI CUENTA"**

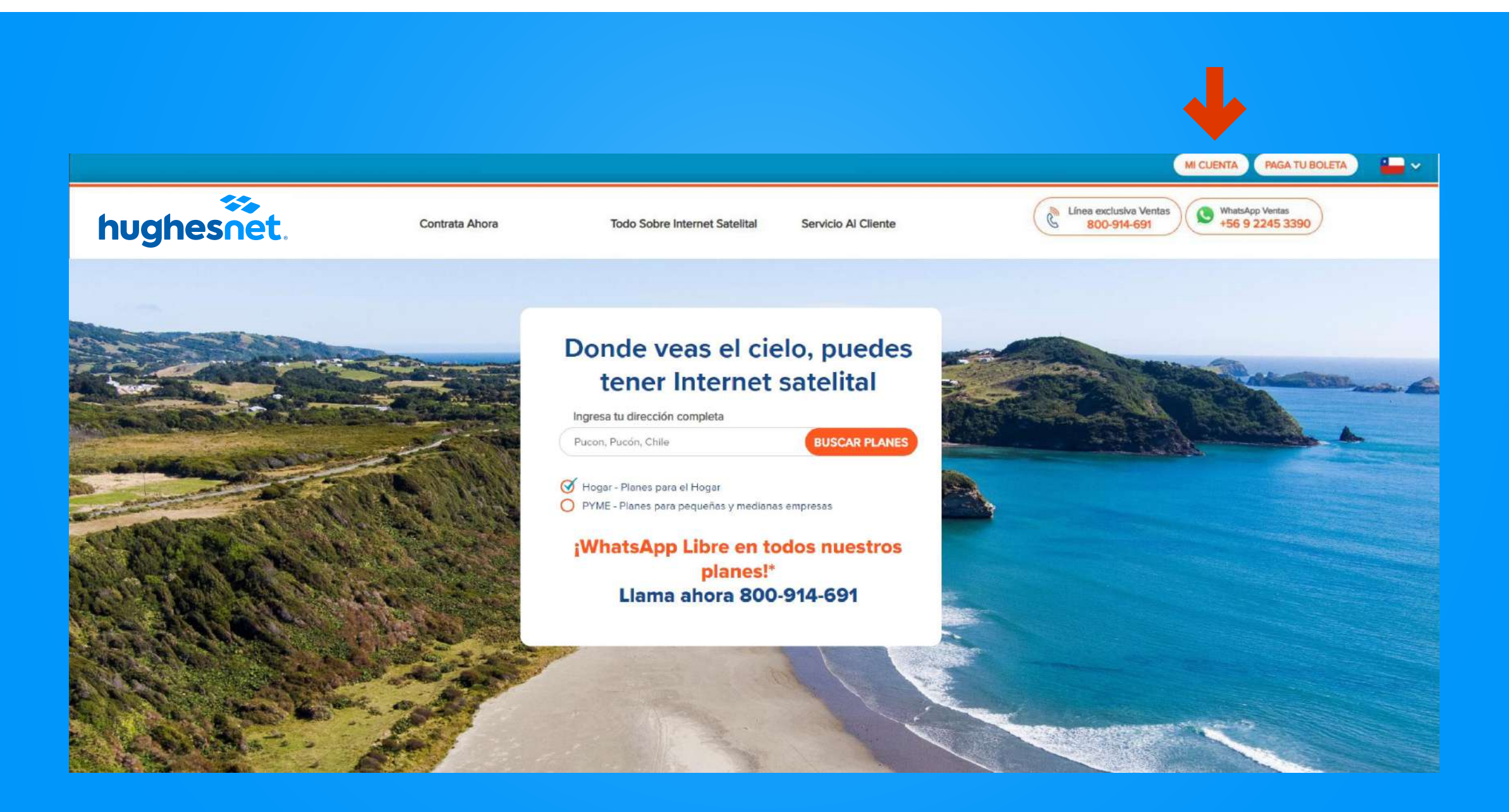

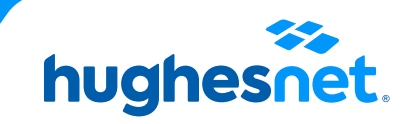

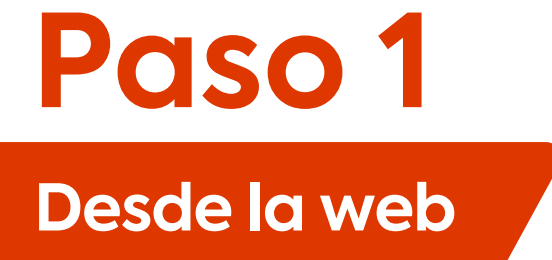

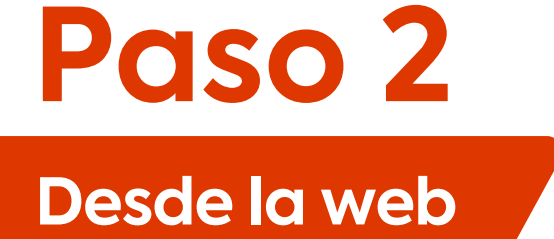

Selecciona la opción**"Ingresar"** con tu nombre de usario y contraseña.

Selecciona la opción**"Registro"** si aún no posees una cuenta.

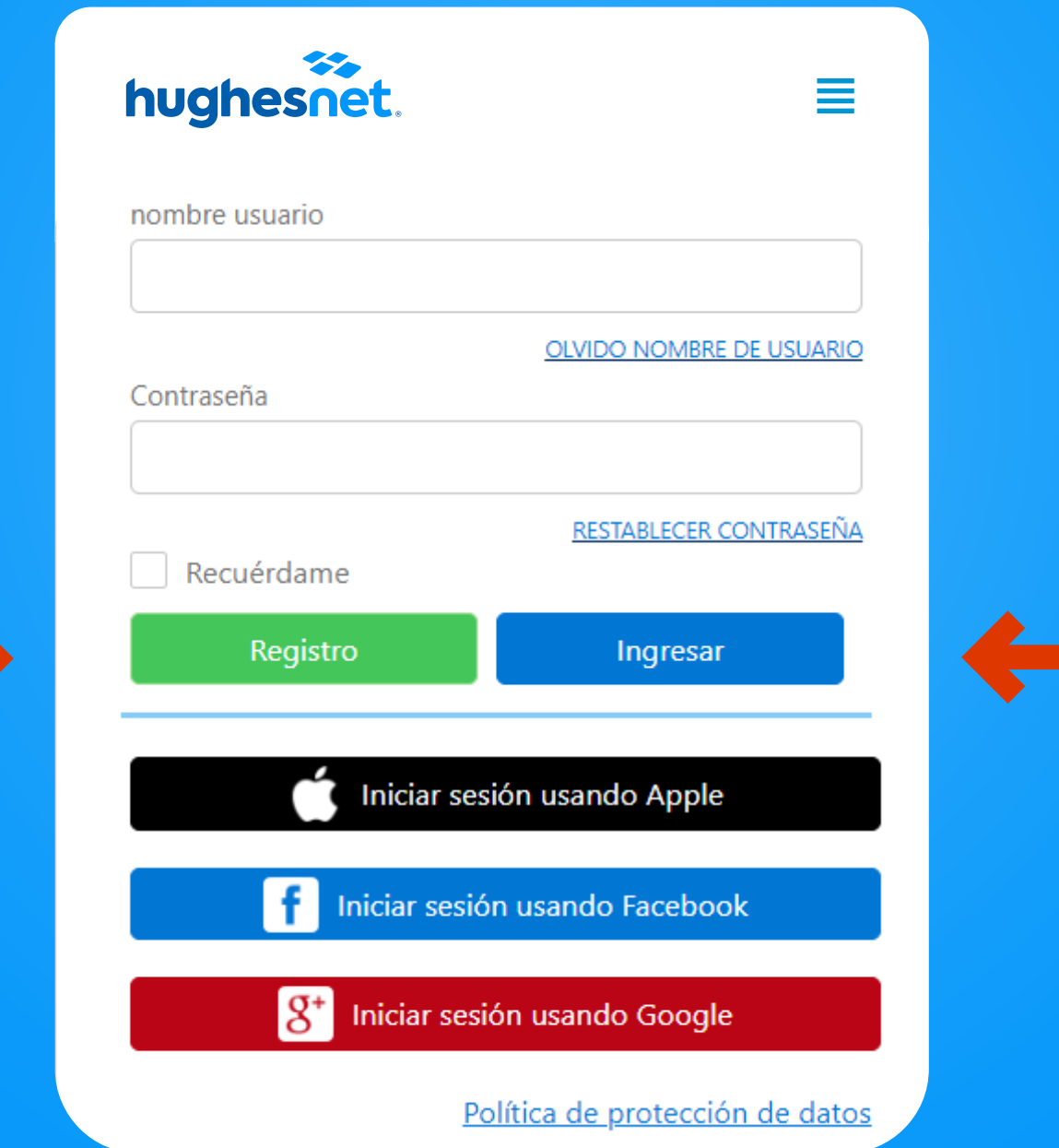

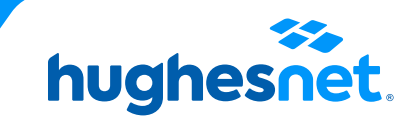

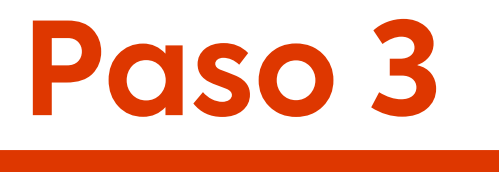

Corresponde a su N° de RUT sin puntos ni guión. Ej: 123456789. Si su RUT es menor a 10 millones, anteponer un cero. Ej: 012345678

Crear contraseña de al menos 8 caracteres. Debe contener letras mayúsculas, minúsculas y números. No puede contener el nombre

Presionar botón "Registro"

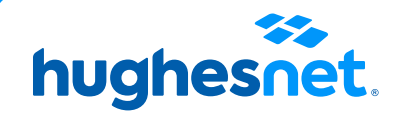

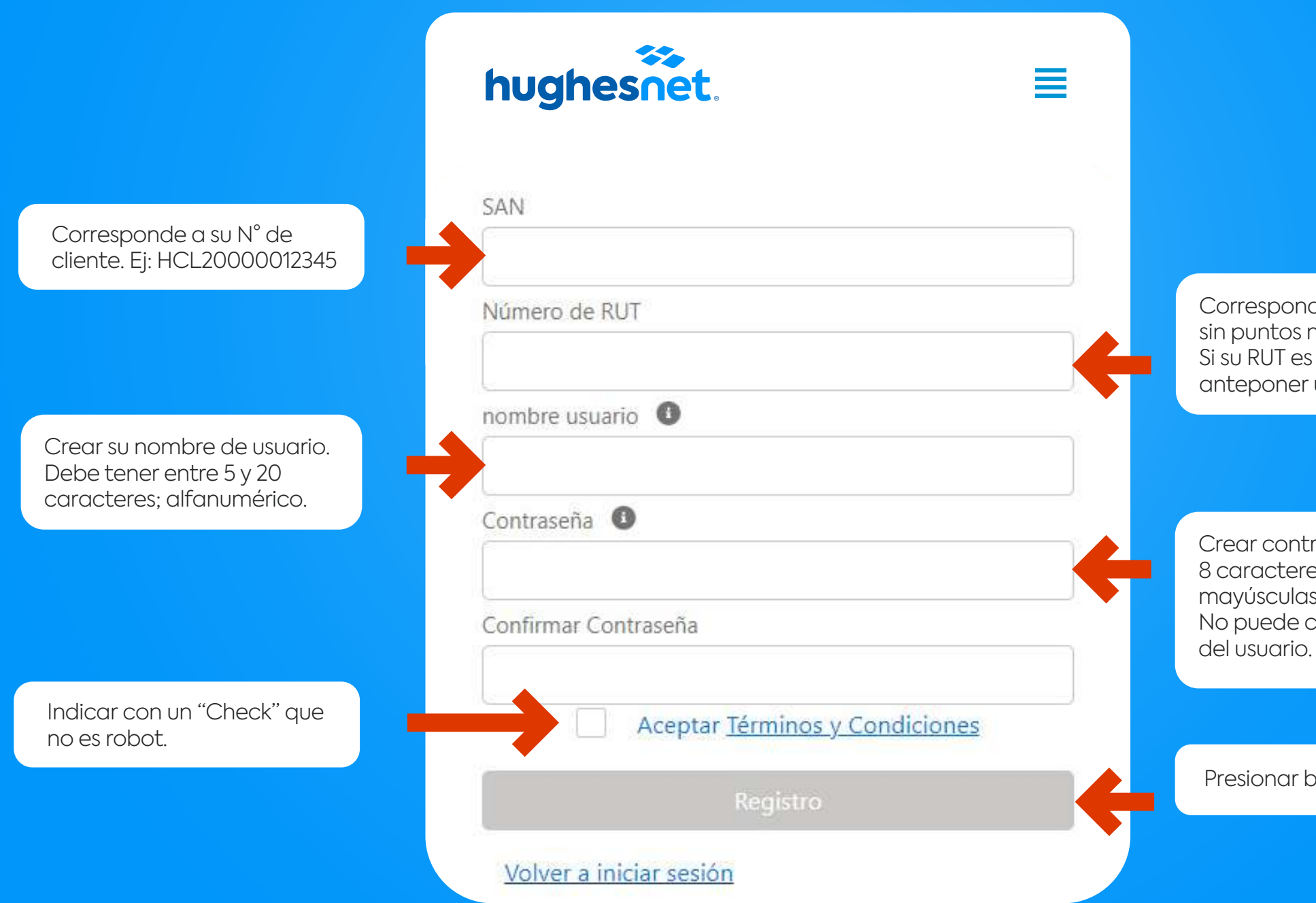

Si seleccionaste **"Registro"**, rellena los campos y ten en cuenta lo siguiente:

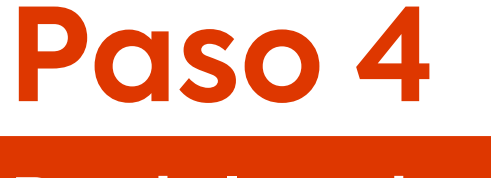

### Ver Facturas

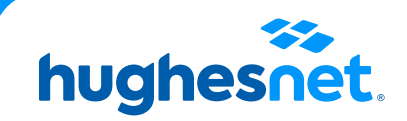

## Despliega el menú y escoge **"Facturación > Ver Facturas".**

### la Información de la cuenta Nombre de la Cuenta : Jaime Palacios

Número de Cuenta: HCL2000554144

Dirección de Facturación : Avenida Apoquindo, 5950 Las Condes, Santiago, Metropolitana de Santiago 0000000 Chile

Monto Última Factura

### Información de Facturación El sistema está caído.

### Ver Detalles de la Factura

No se puede procesar la transacción en este

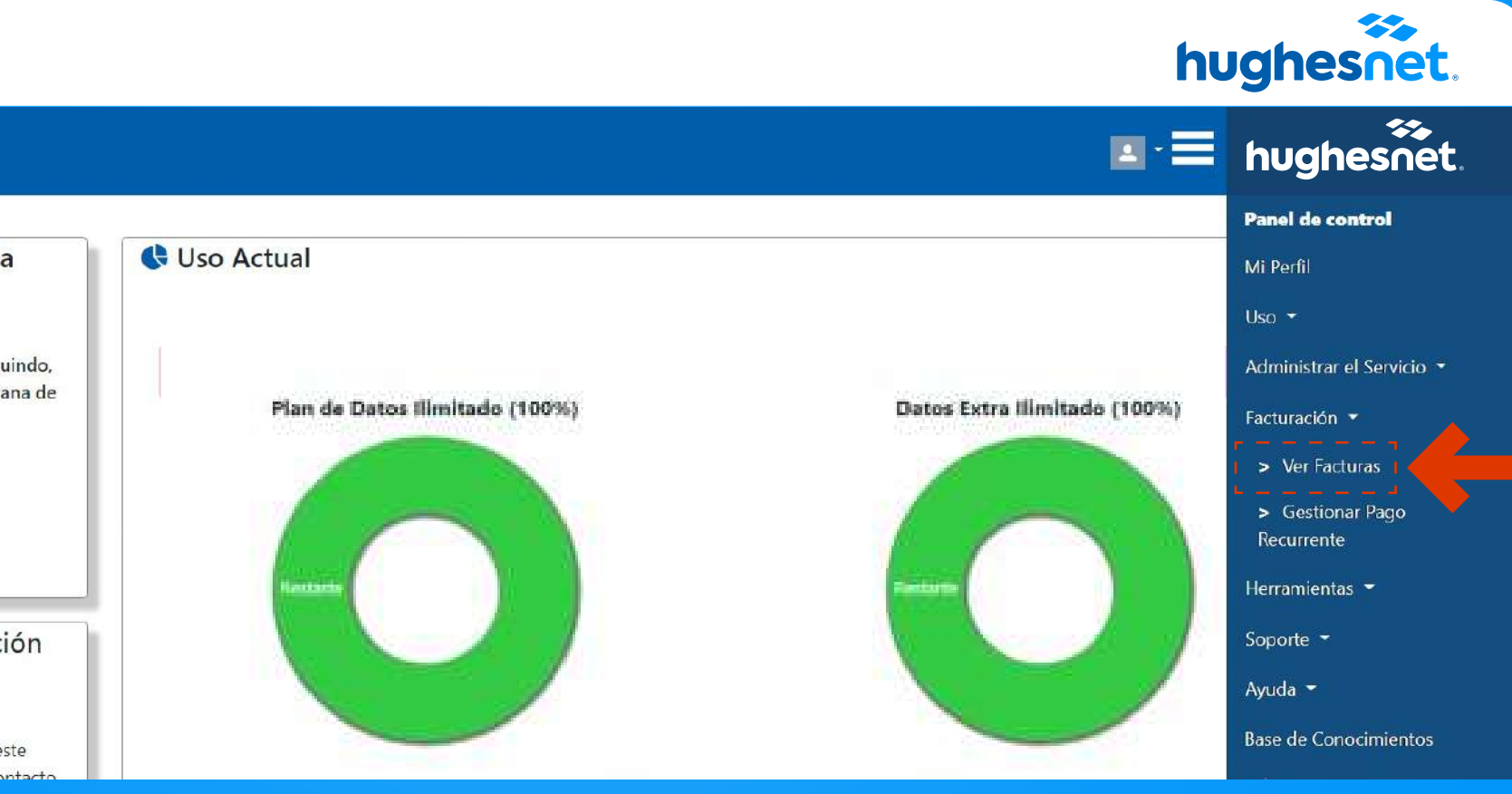

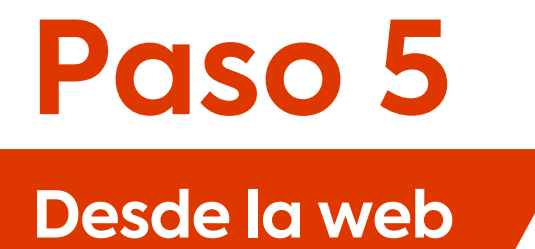

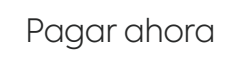

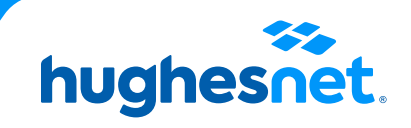

## Revisa los datos facturados y haz clic en **"Pagar Ahora"** para pagar.

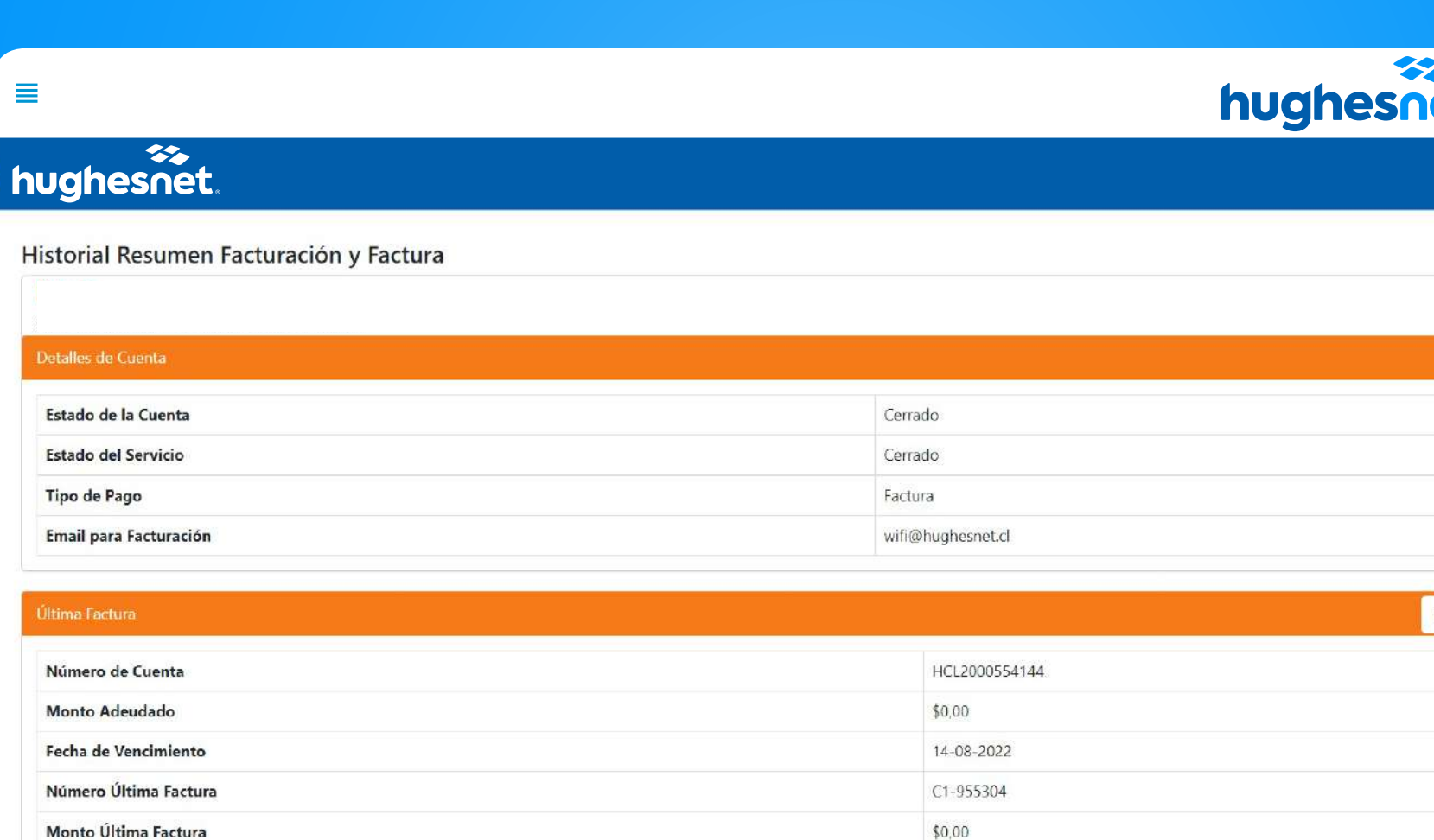

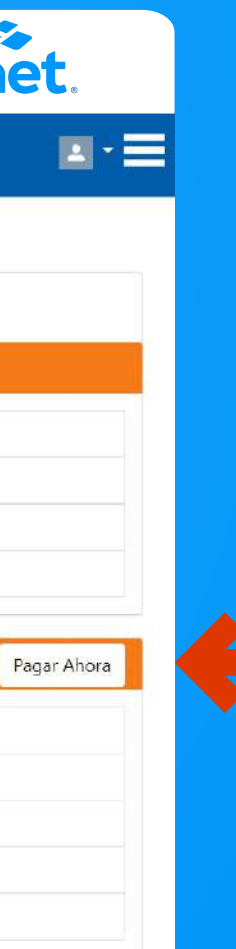

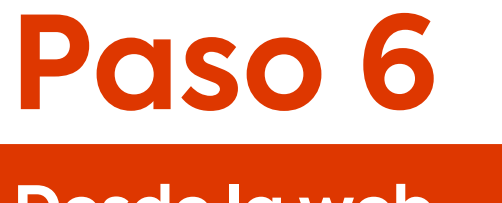

Plataforma de pagos.

Pago a través de Debito (Redcompra) y Tarjetas de Crédito, haz clic en **WebPay.**

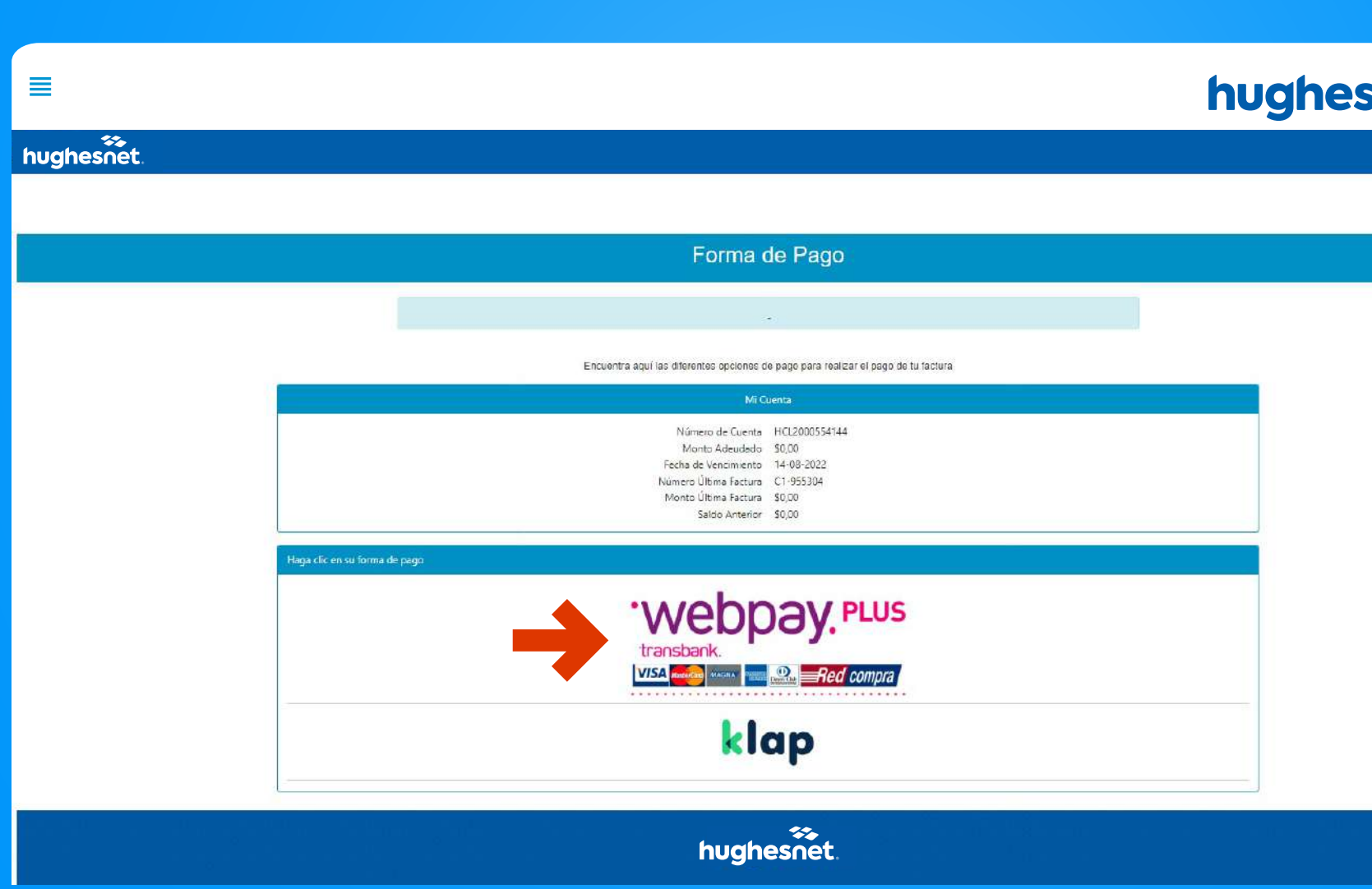

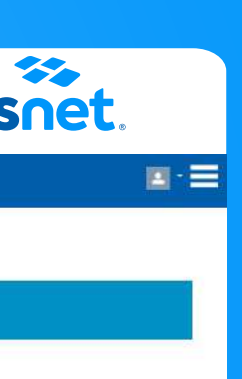

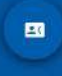

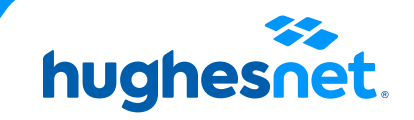

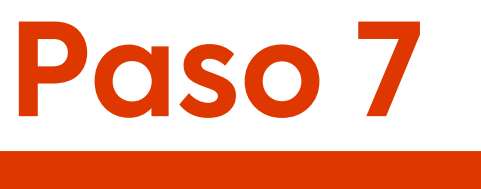

Plataforma de pagos.

Selecciona la **cantidad a pagar**. (Monto total adeudado o saldo anterior. Y haz clic en **Continuar.**

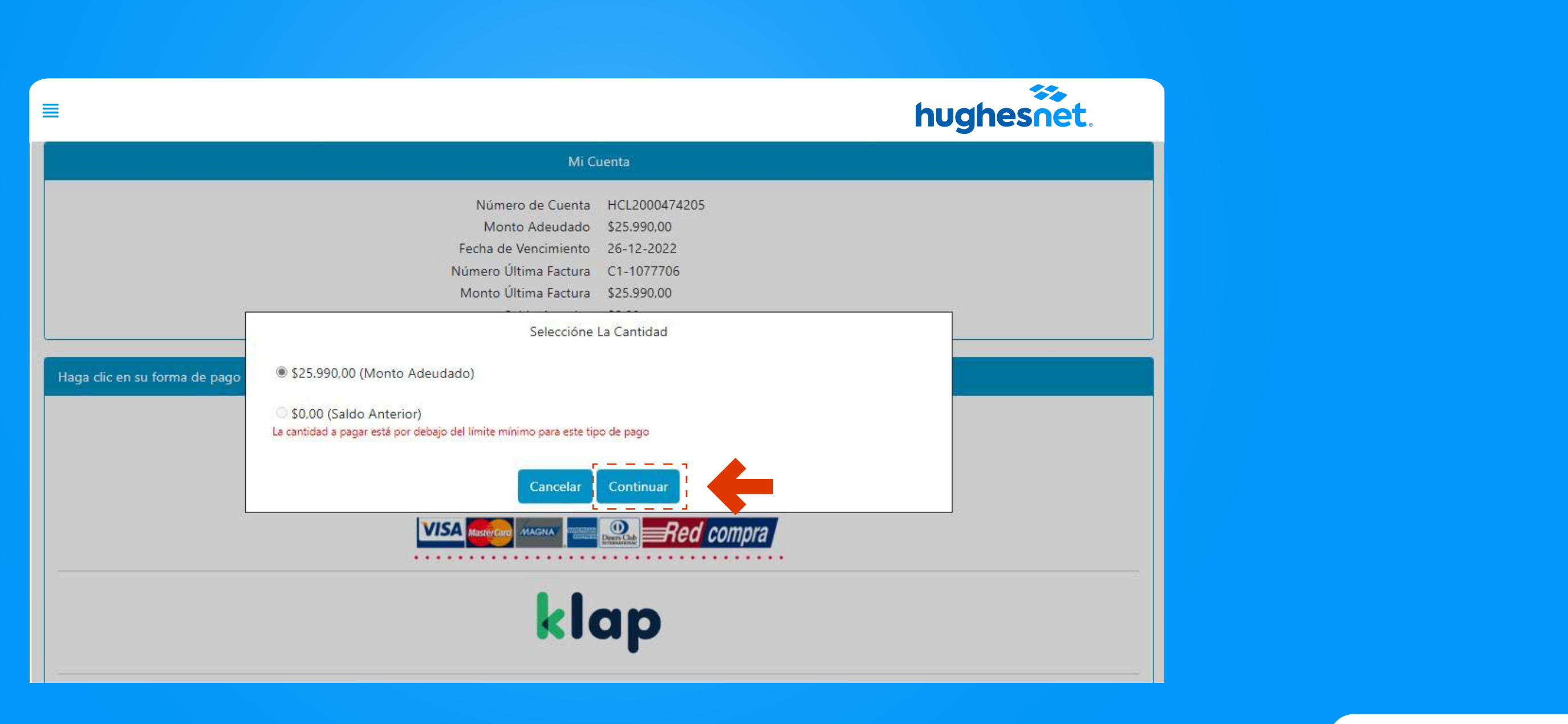

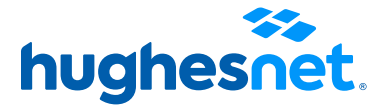

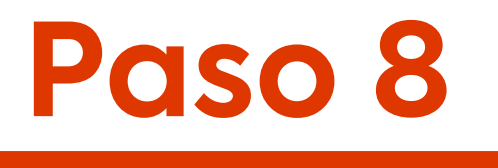

## Haz clic en la opción Tarjetas.

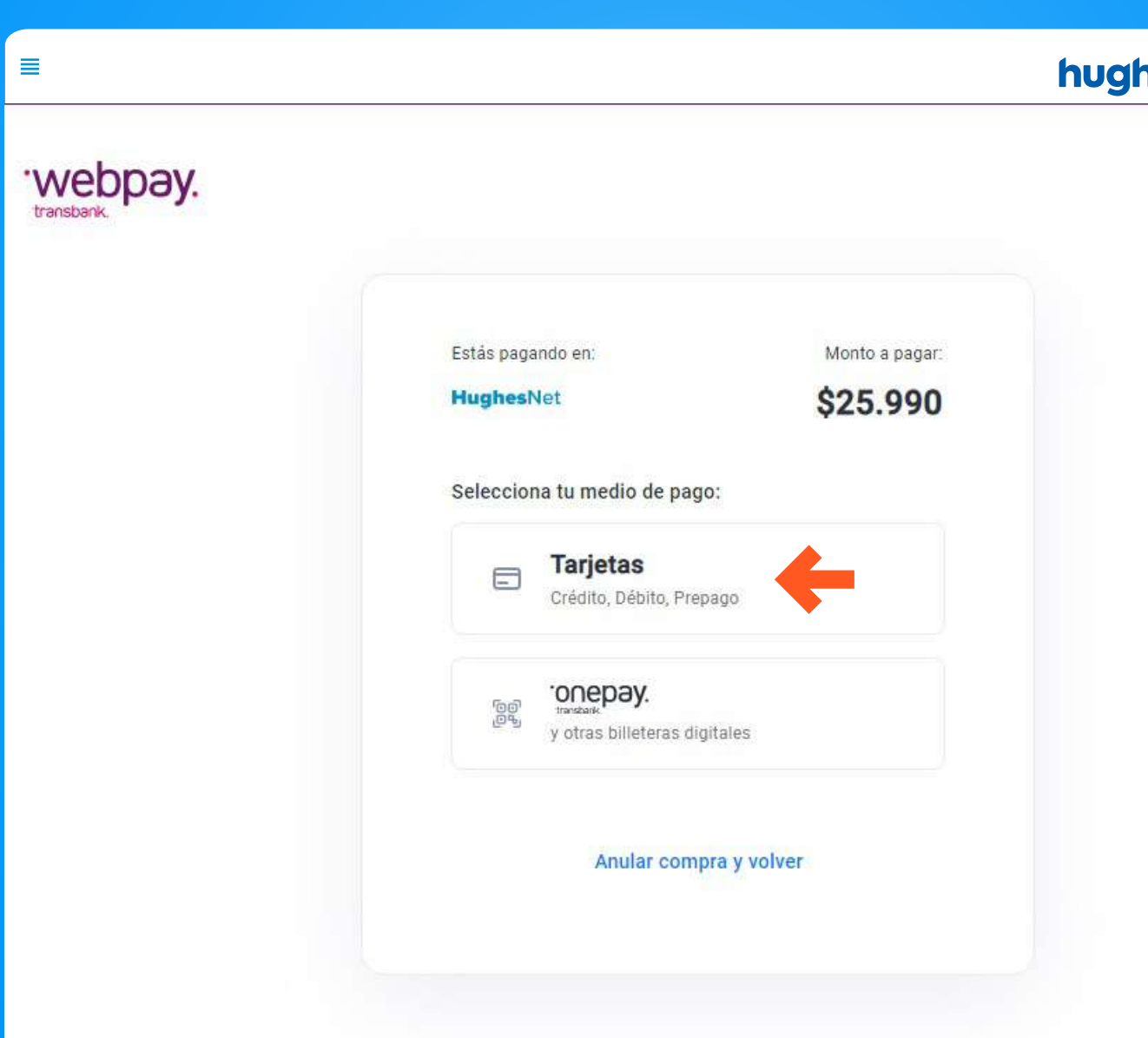

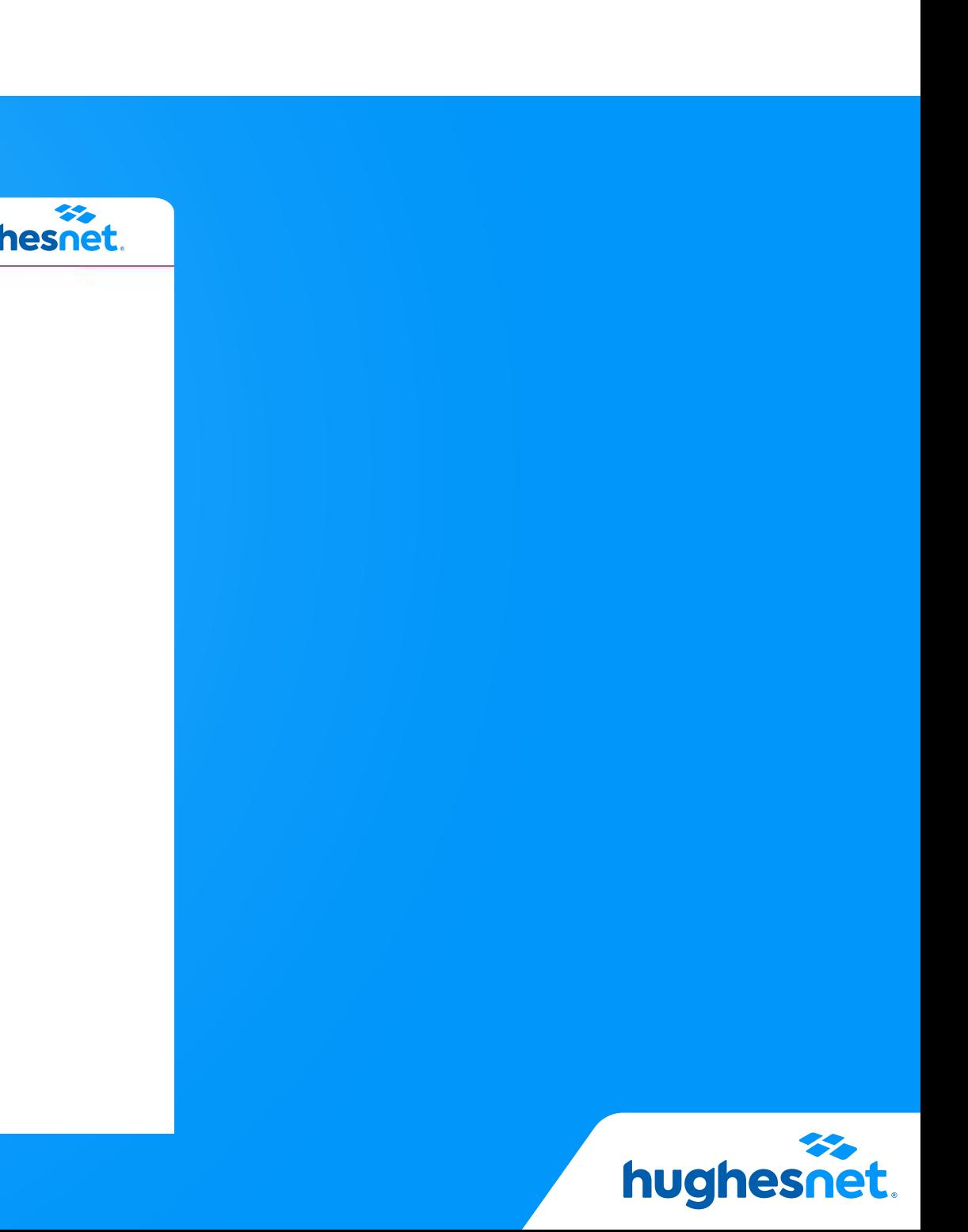

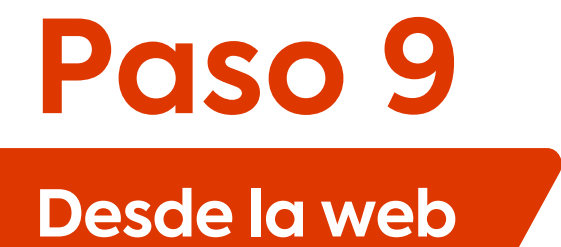

Se mostrará una sección donde deberás ingresar los datos de la tarjeta con la cual harás el pago. La información que te soliciten depende de cada institución financiera.

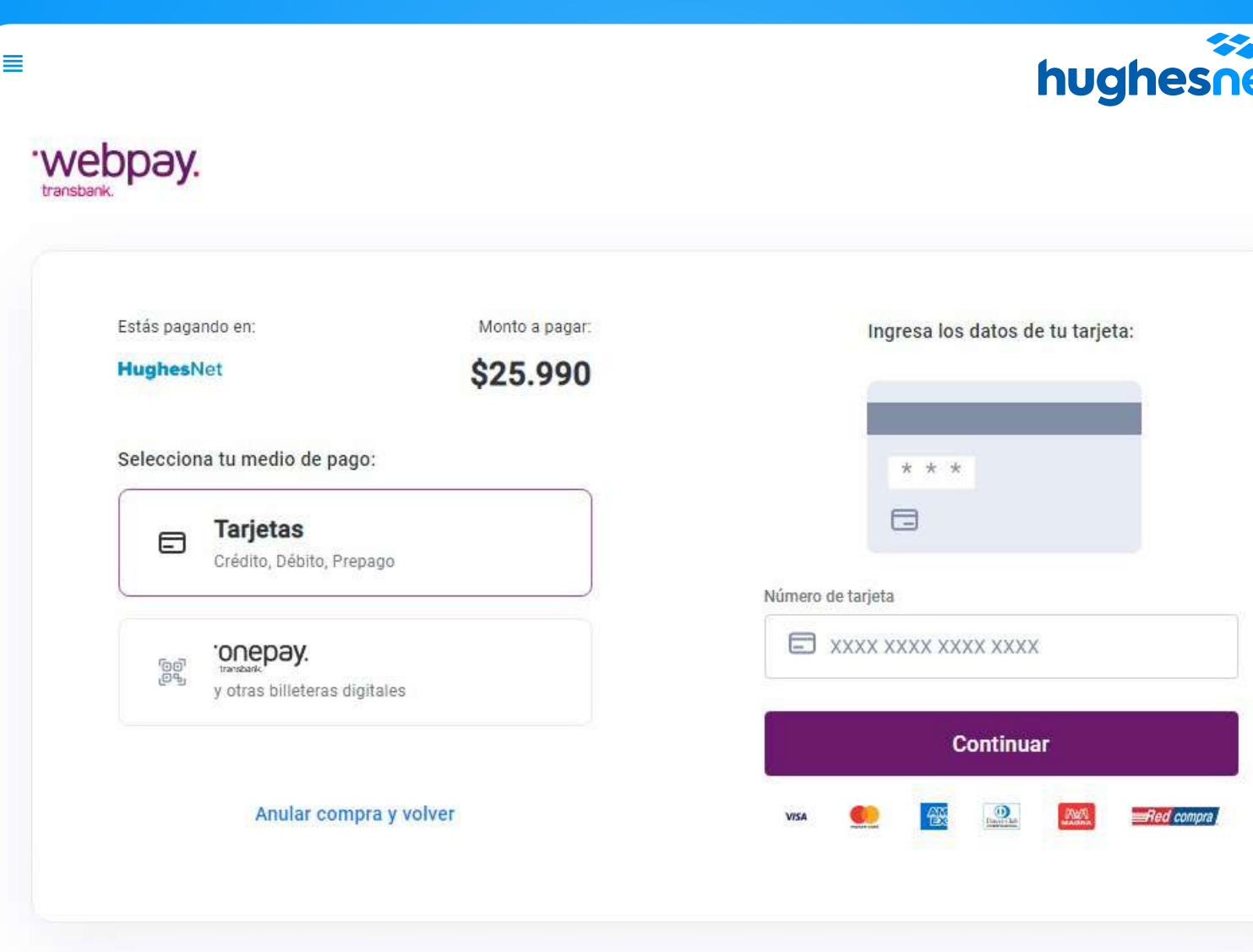

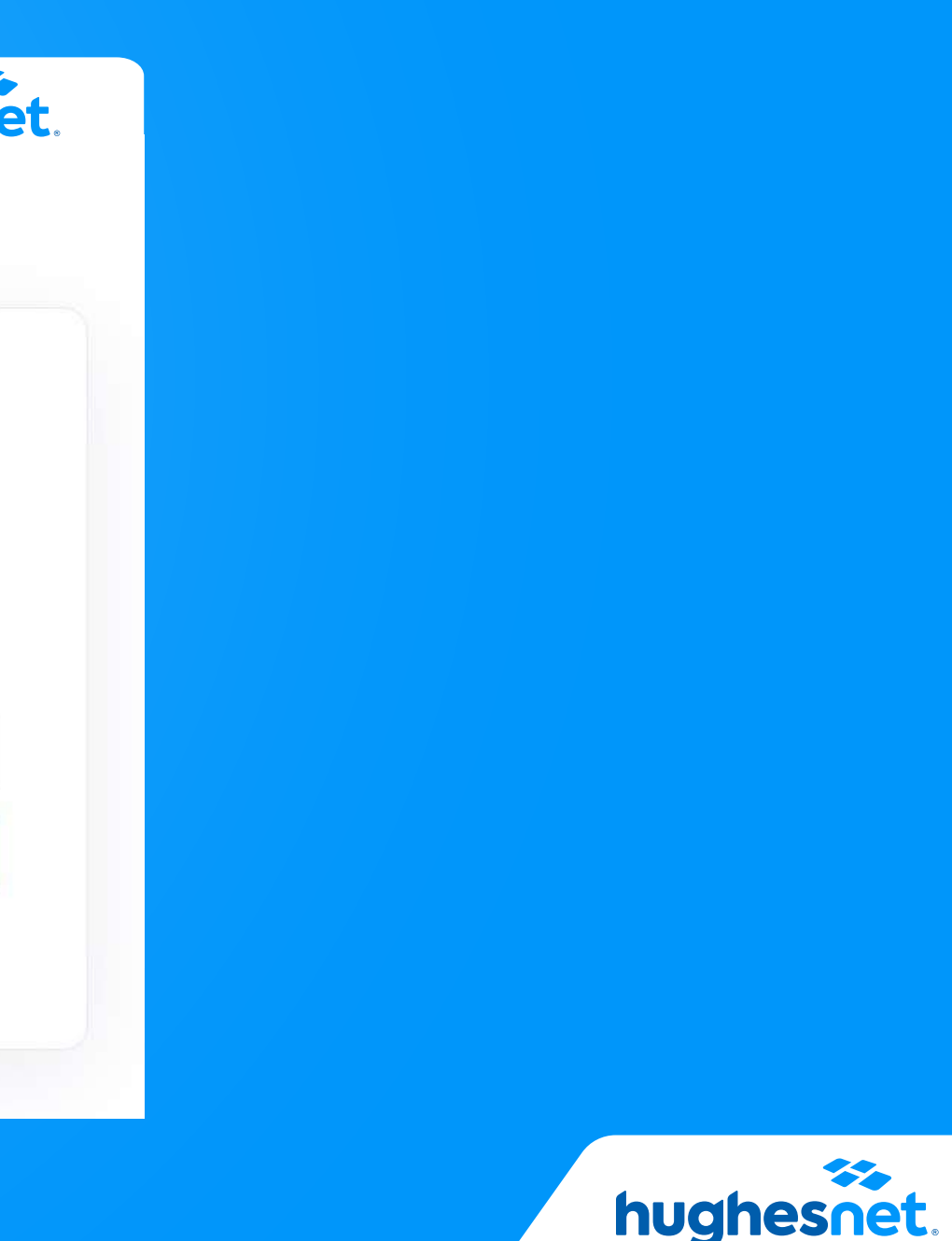

# **Paso 10**

## **Desde la web**

## Luego de efectuada la operación, serás dirigido a la página de **Detalles de Pago.** ¡Listo!

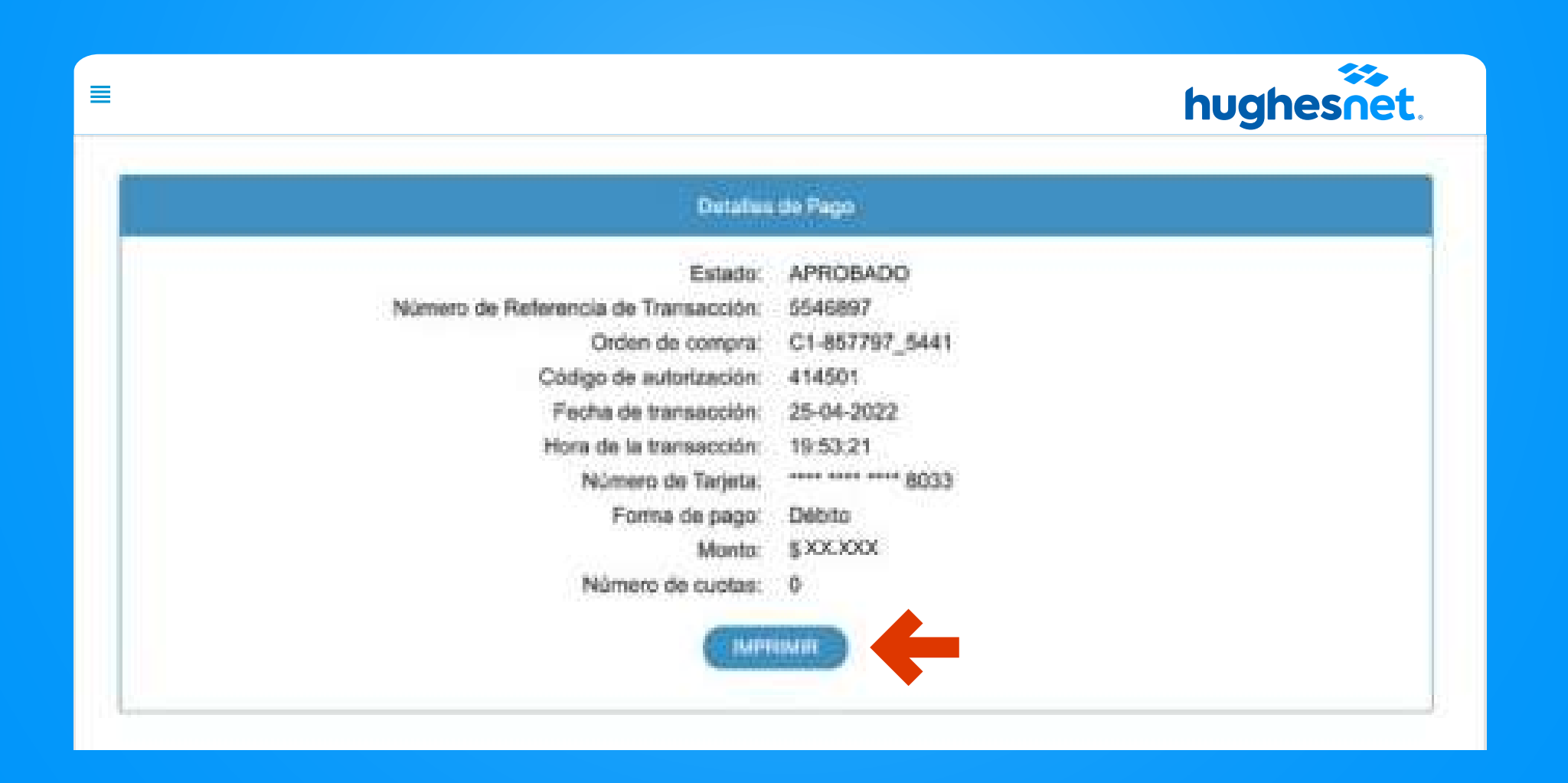

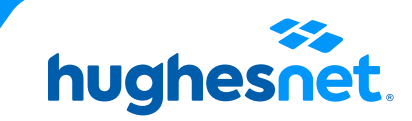

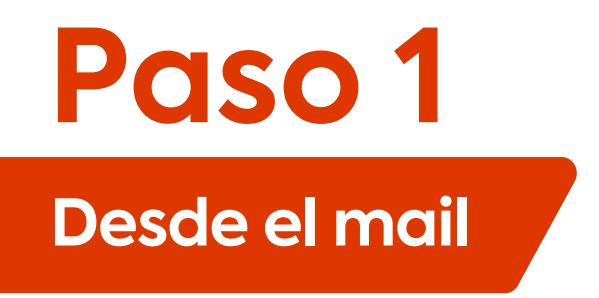

## Ingresa al correo electrónico recibido y haz clic en el link señalado.

Tu Boleta Hughes de Chile correspondiente al servicio del mes Noviembre está disponible, ¡Págala aquí!

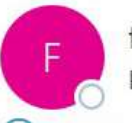

facturacion@hughesnet.cl Para Perez, Nelson

(i) Haga clic aquí para descargar imágenes. Para ayudarle a proteger su confidencialidad, Outlook ha impedido la descarga automática de algunas imágenes en este mensaje.

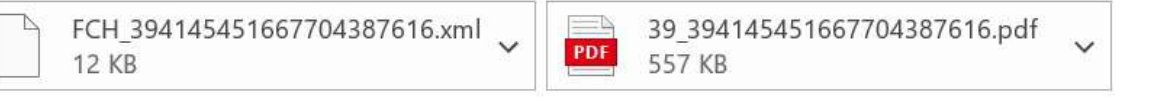

### \*\*EXTERNAL EMAIL\*\*

Estimado(a): Eliana Lorenza Jimenez

Adjunto encontrarás tu comprobante de Boleta de HughesNet Nº 414545. El valor total a pagar es \$25911.

Para tu facilidad, recuerda que puedes realizar tu pago a través de los medios electrónicos en línea haciendo click aquí:

Si necesita ayuda con algun medio de pago, puedes revisar los instructivos en https://www.hughesnet.cl/paga-tu-boleta

Atentamente,

Equipo de Facturación Hughes de Chile.

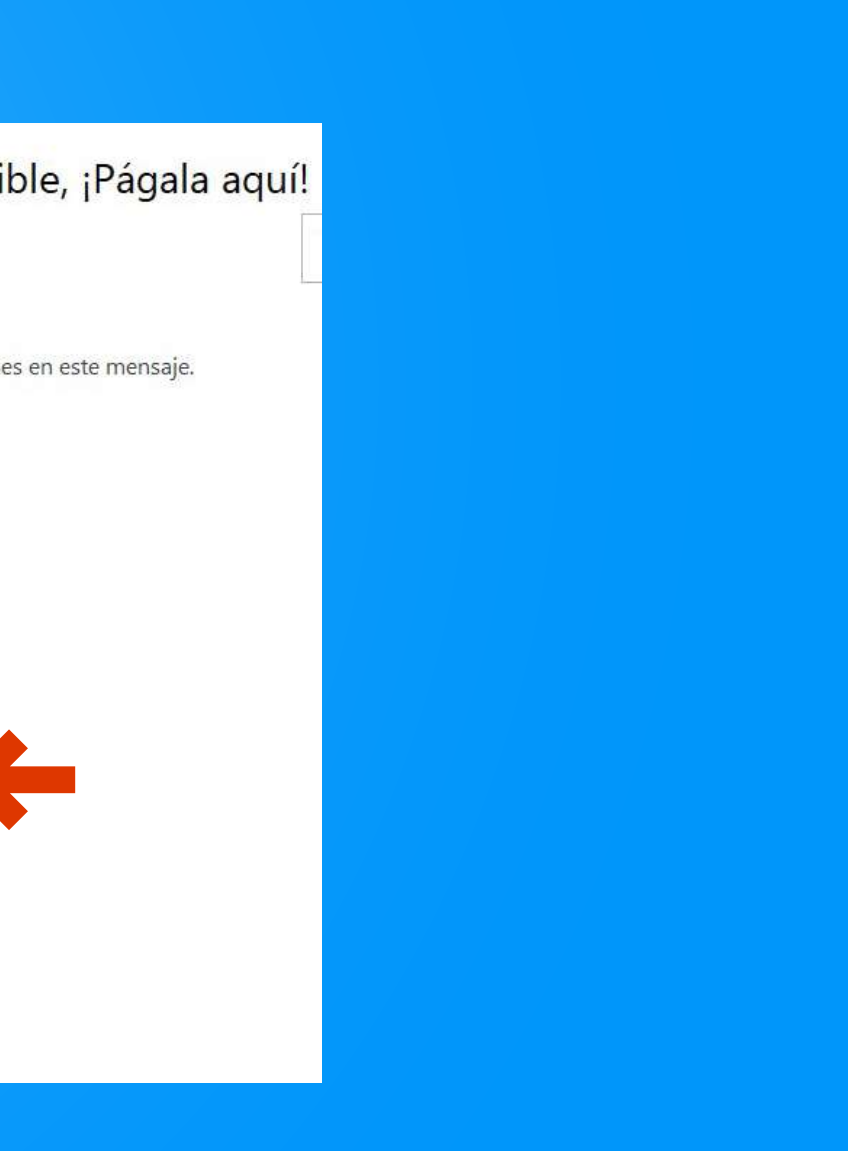

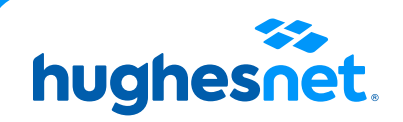

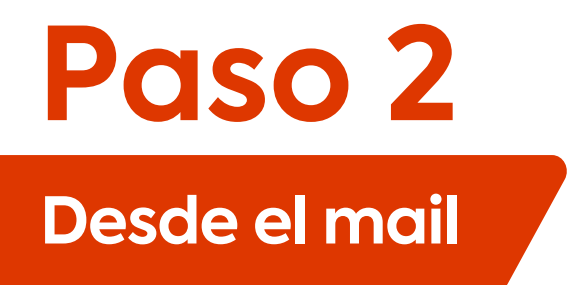

Plataforma de pagos.

Selecciona la **cantidad a pagar**. (Monto total adeudado o saldo anterior. Y haz clic en **Continuar.**

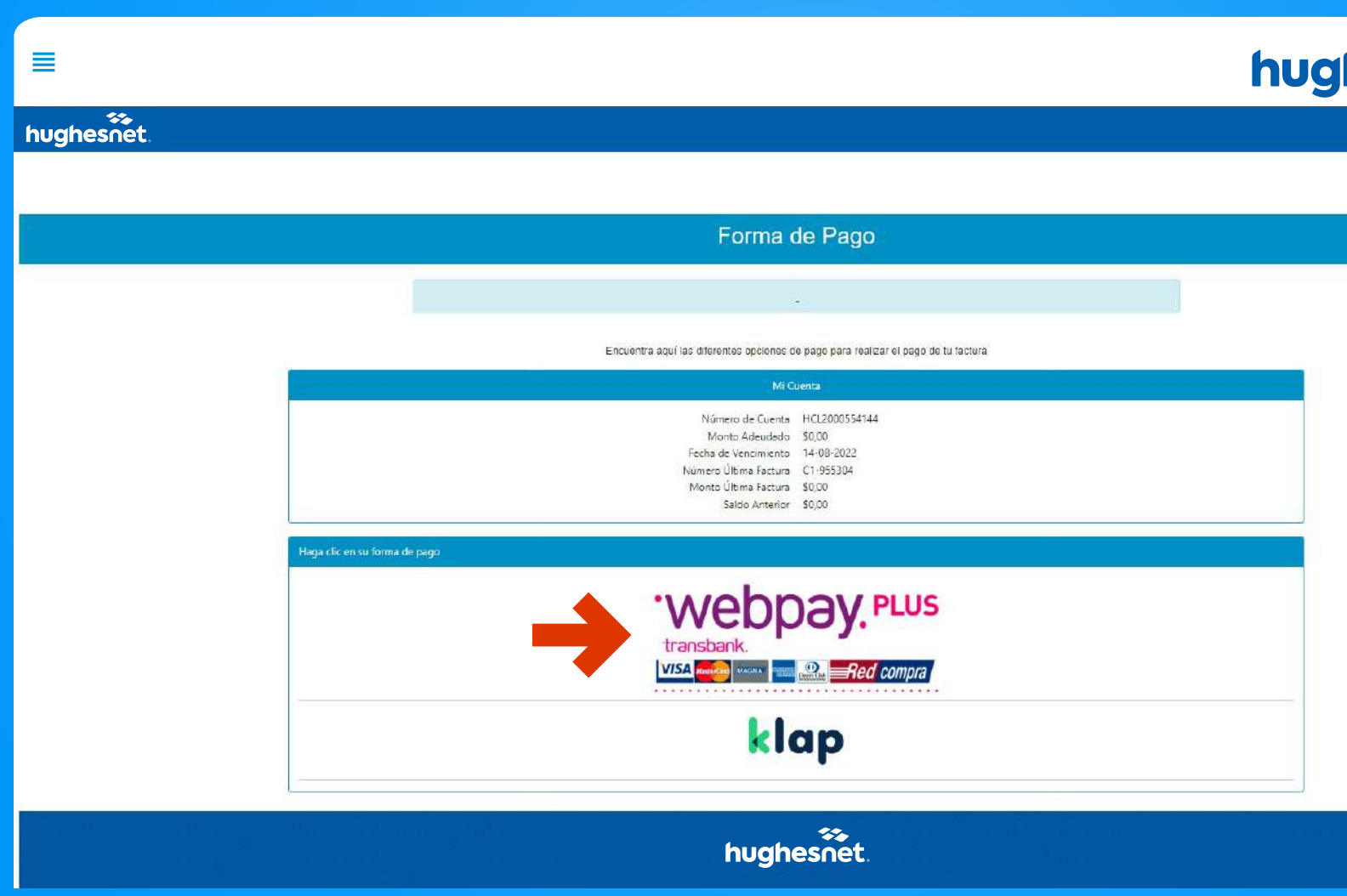

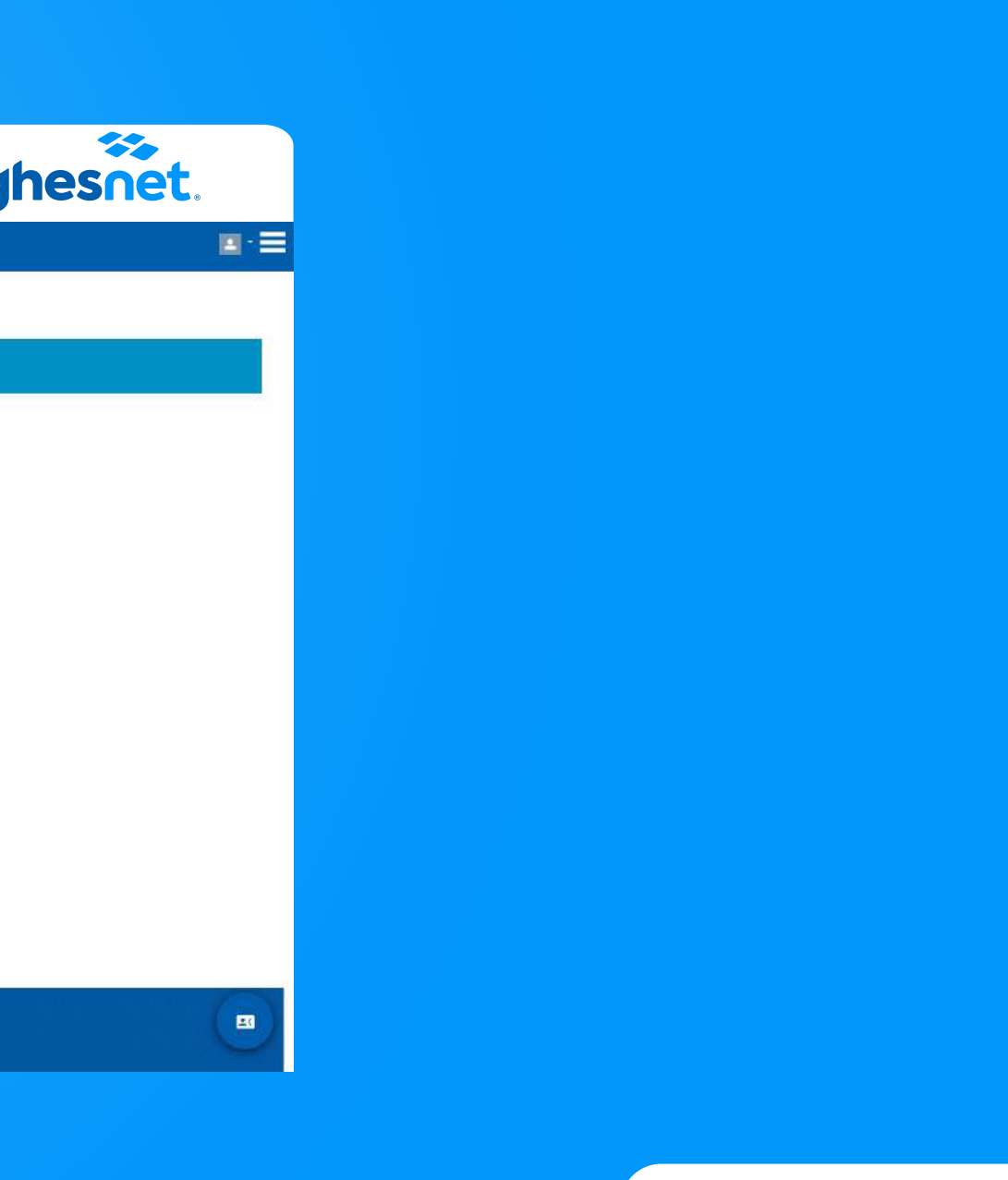

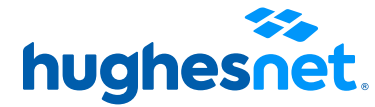

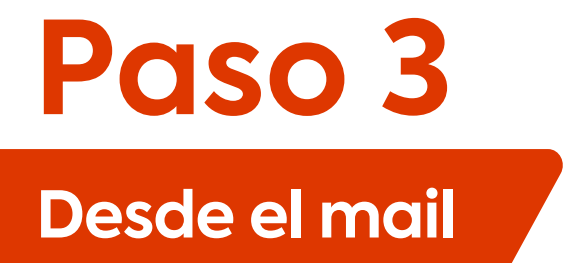

Plataforma de pagos.

Selecciona la **cantidad a pagar**. (Monto total adeudado o saldo anterior. Y haz clic en **Continuar.**

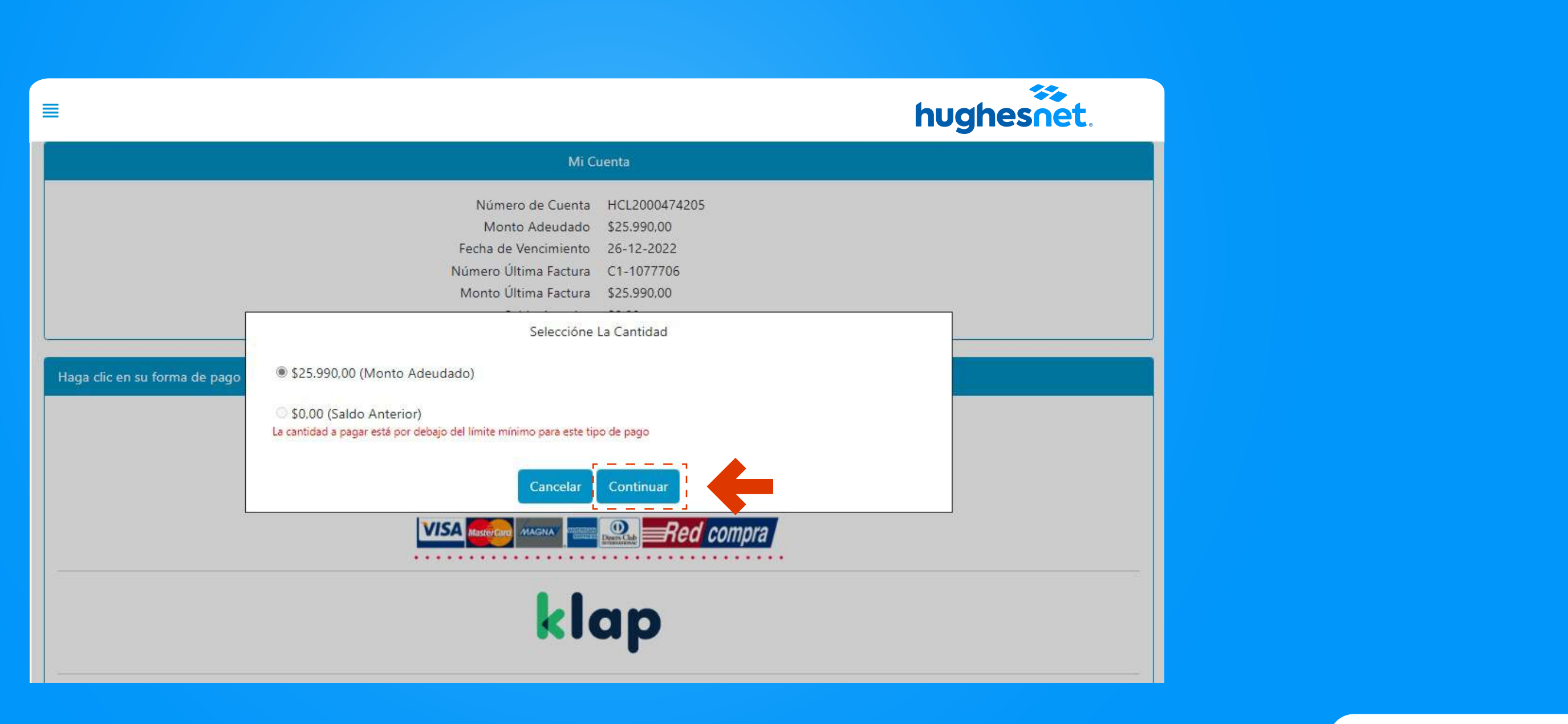

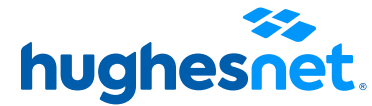

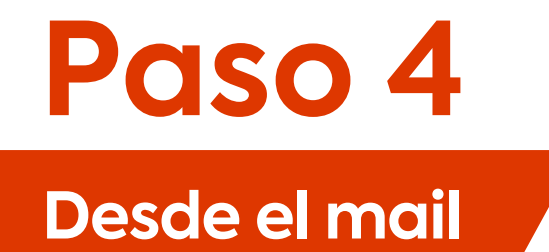

## Haz clic en la opción Tarjetas.

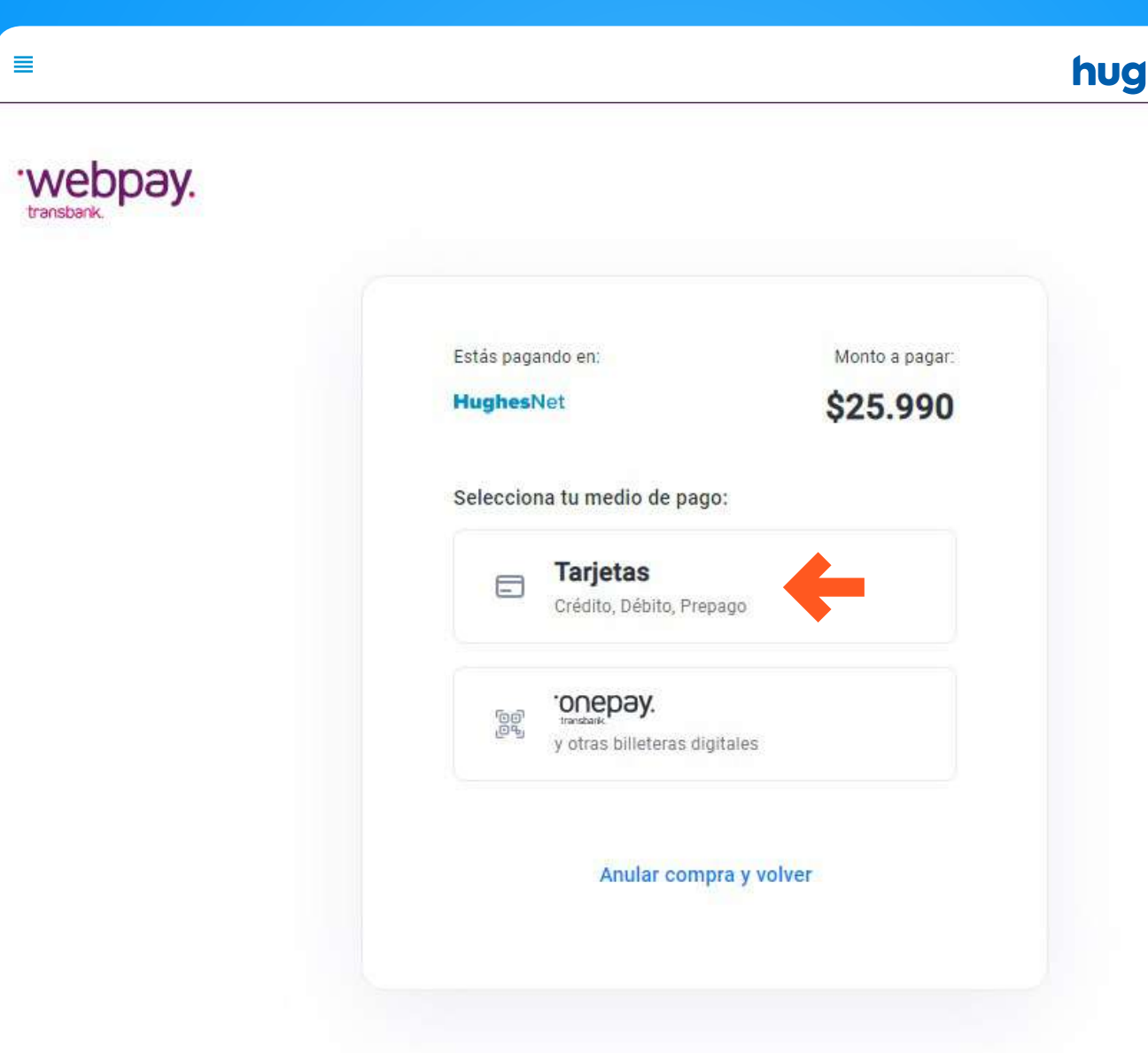

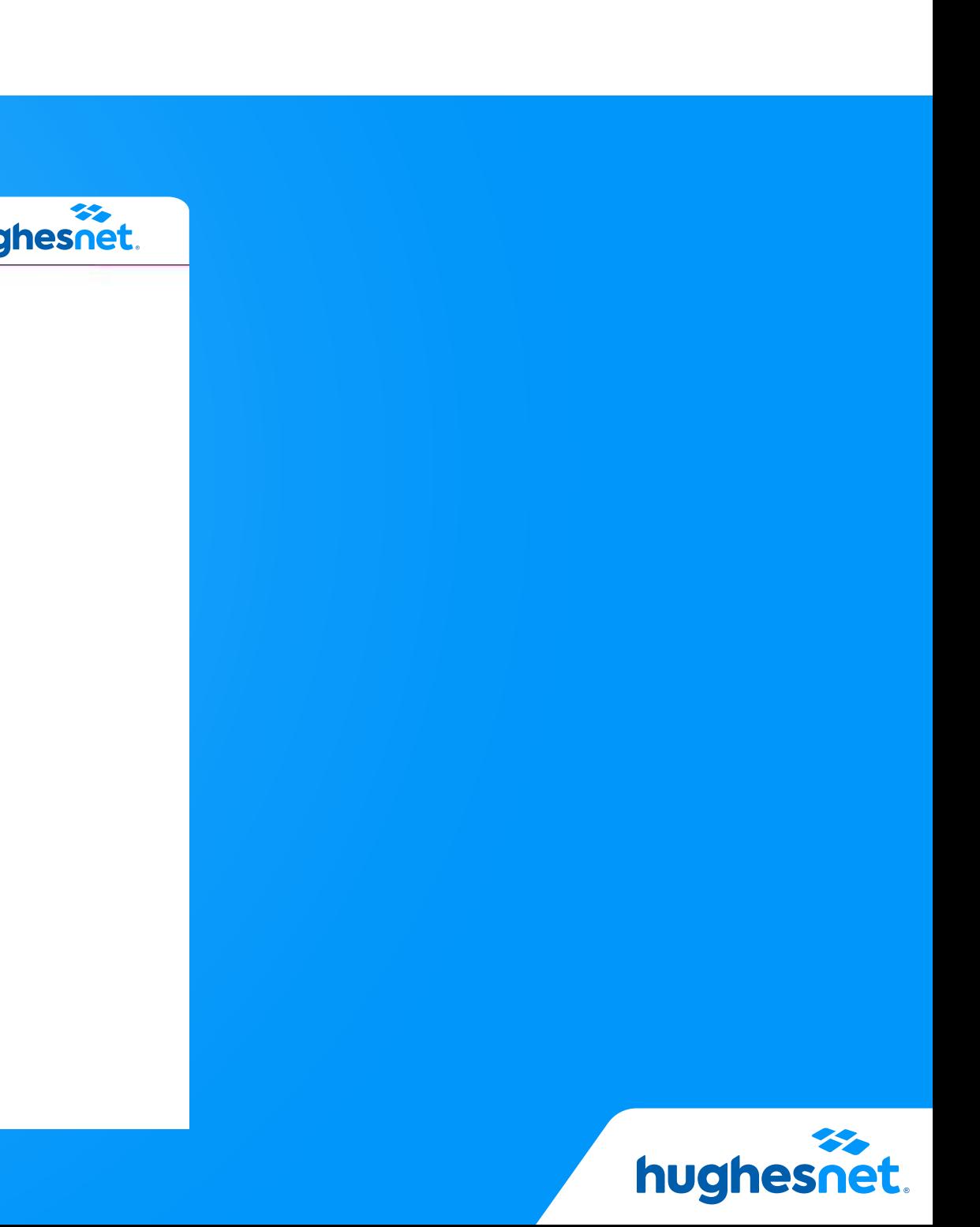

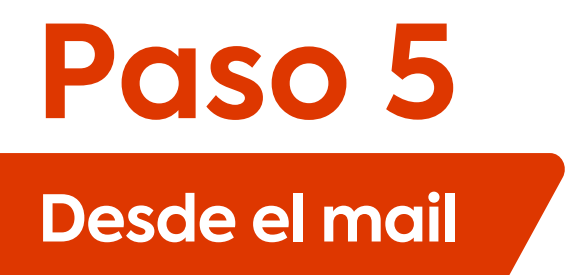

Se mostrará una sección donde deberás ingresar los datos de la tarjeta con la cual harás el pago. La información que te soliciten depende de cada institución financiera.

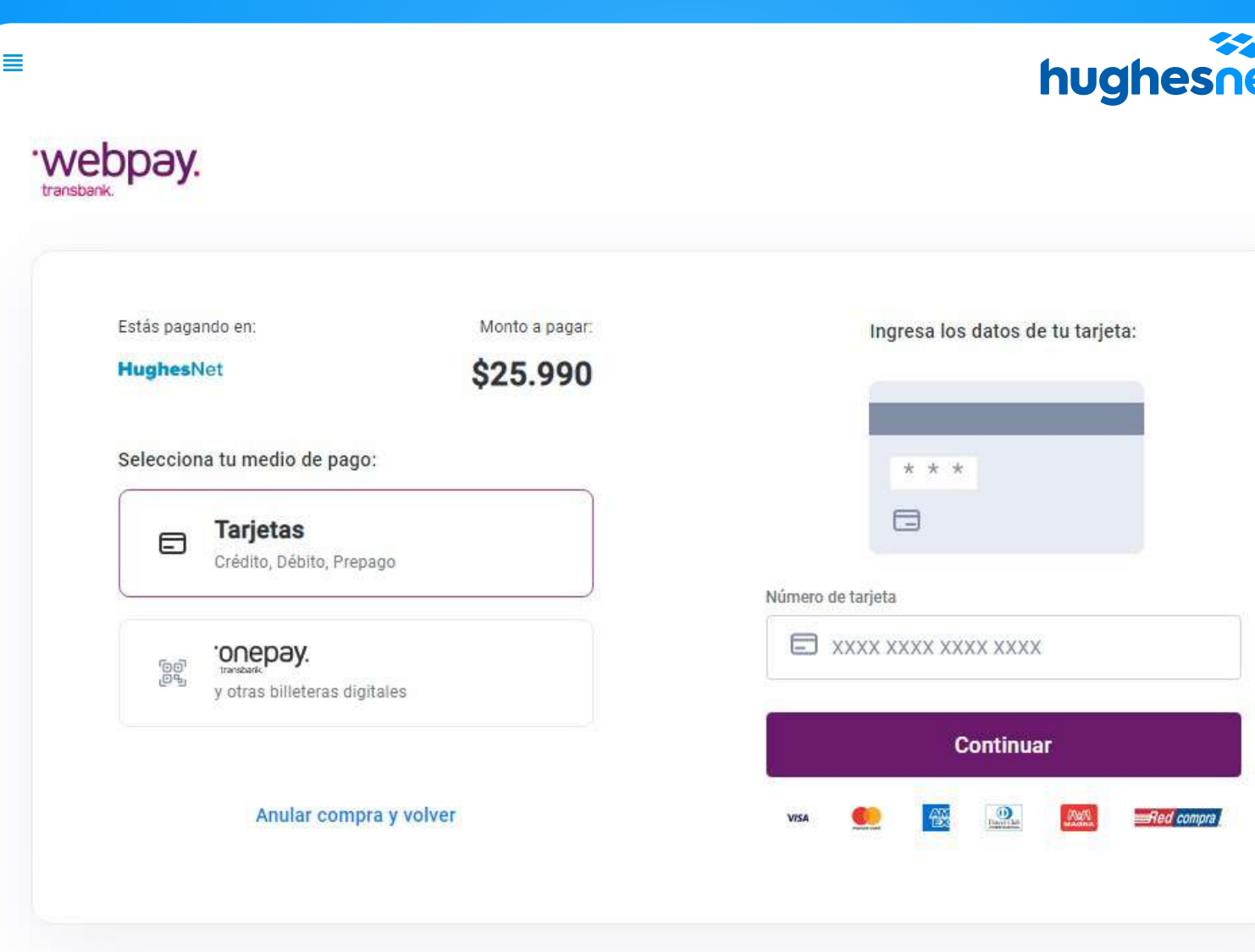

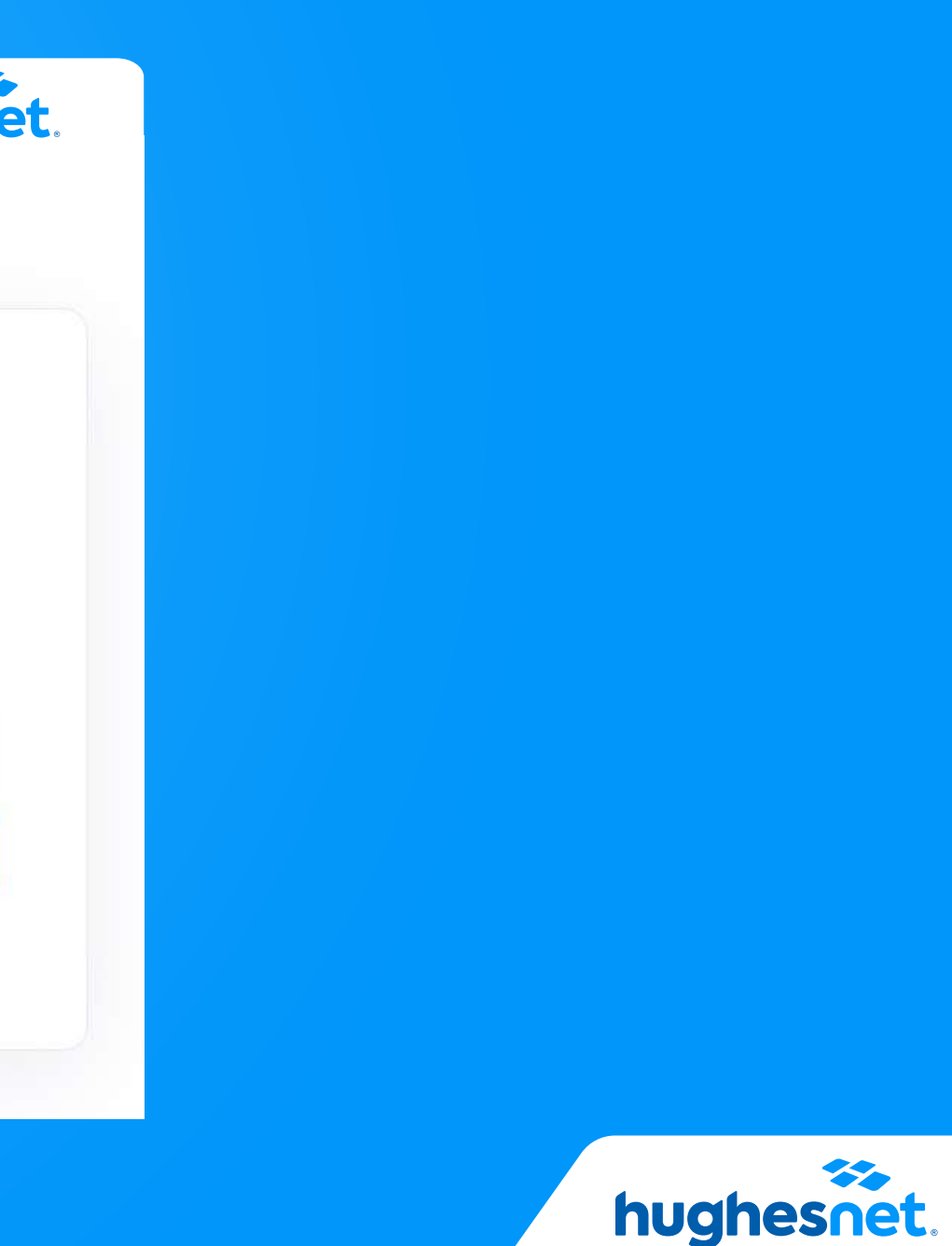

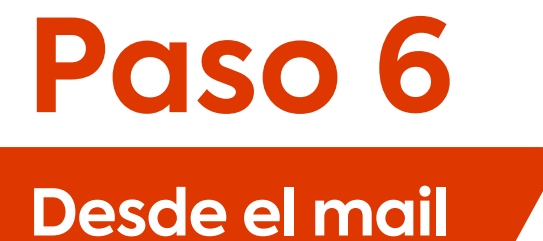

## Luego de efectuada la operación, serás dirigido a la página de **Detalles de Pago.** ¡Listo!

hughesnet. ≣ Databus de Pago APROBADO Estado: Número de Referencia de Transacción: 5546897 Orden de compra: C1-857797\_5441 Código de autorización: 414501 Fecha de transacción: 25-04-2022 Hora de la transacción: 19:53:21 \*\*\*\* \*\*\*\* \*\*\*\* 8033 Número de Tarjeta: Forma de pago: Débito **SXXXXX** Monto: Número de cuotas: 0

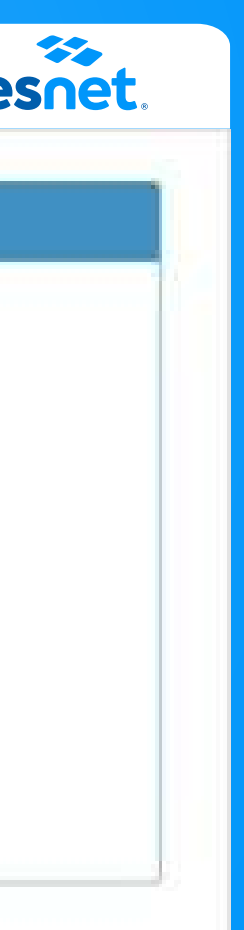

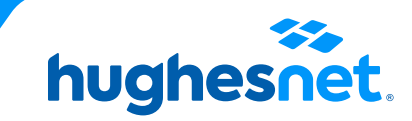

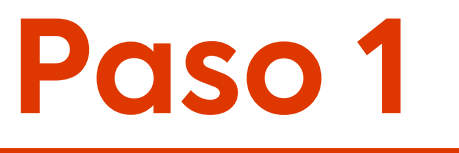

## Desde la APP

## Ingresa a la sección Facturas haz clic en "Pagar Ahora".

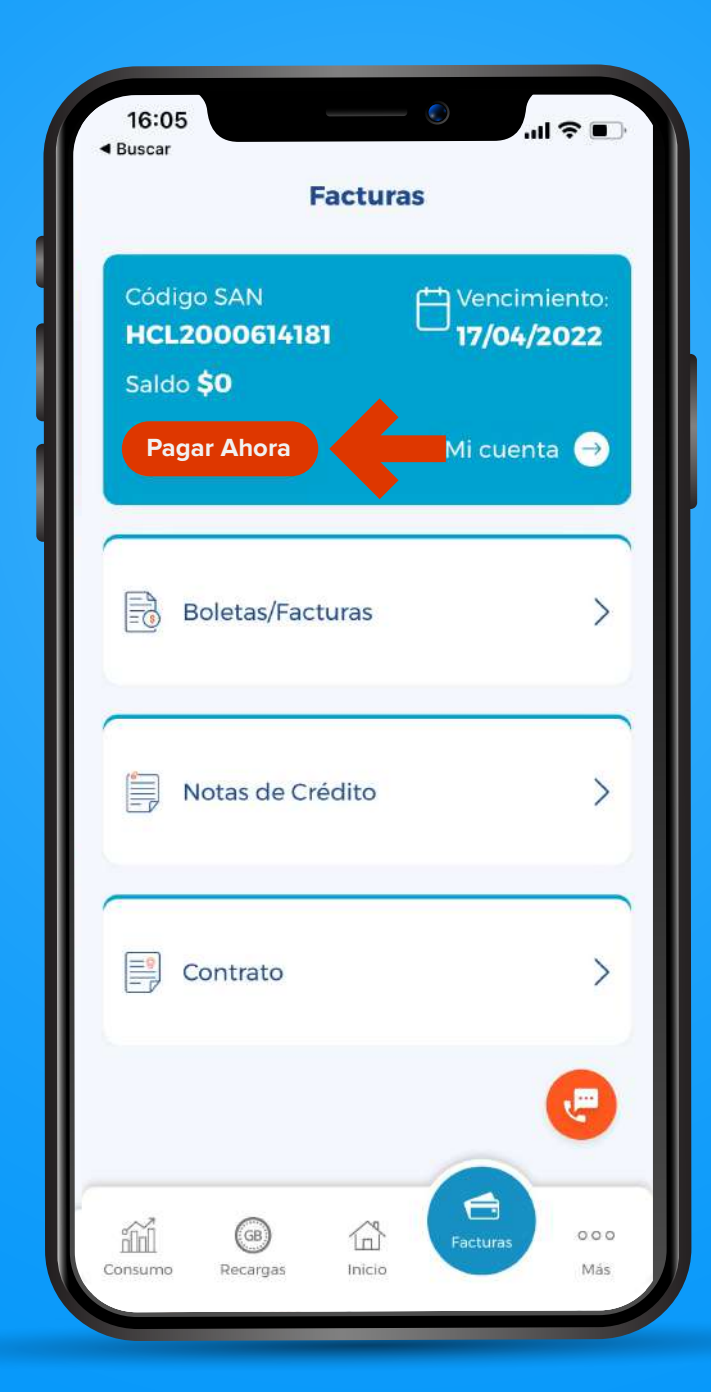

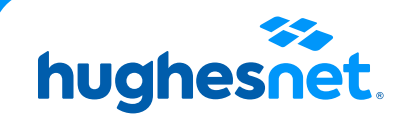

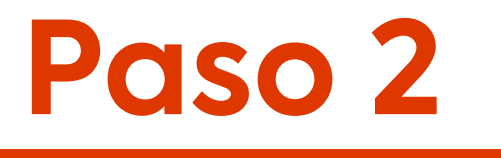

## Haz clic en Otro método de pago.

## Desde la APP

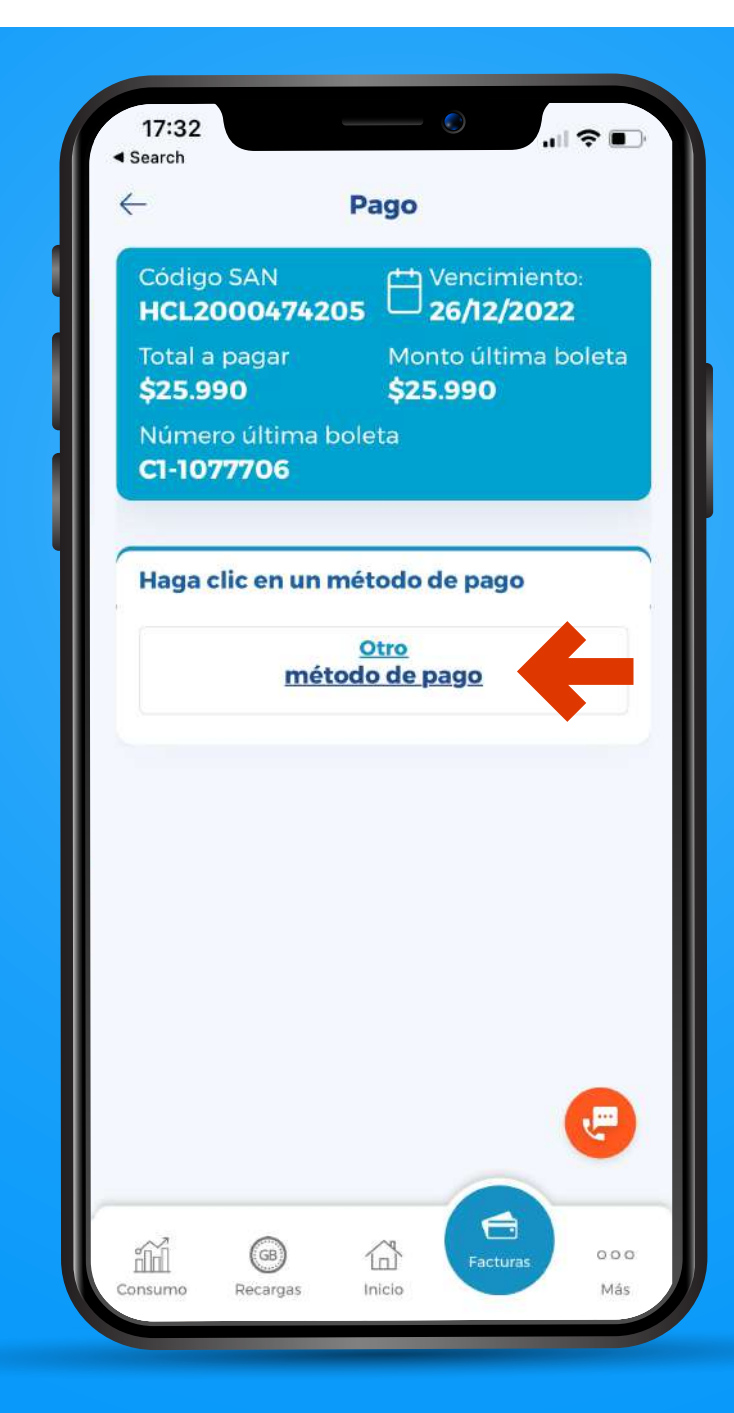

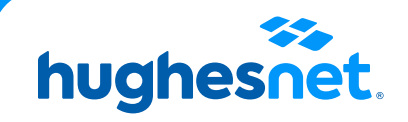

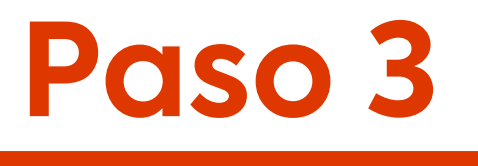

## **Desde la APP**

## Plataforma de pagos.

Pago a través de Debito (Redcompra) y Tarjetas de Crédito, haz clic en **WebPay** .

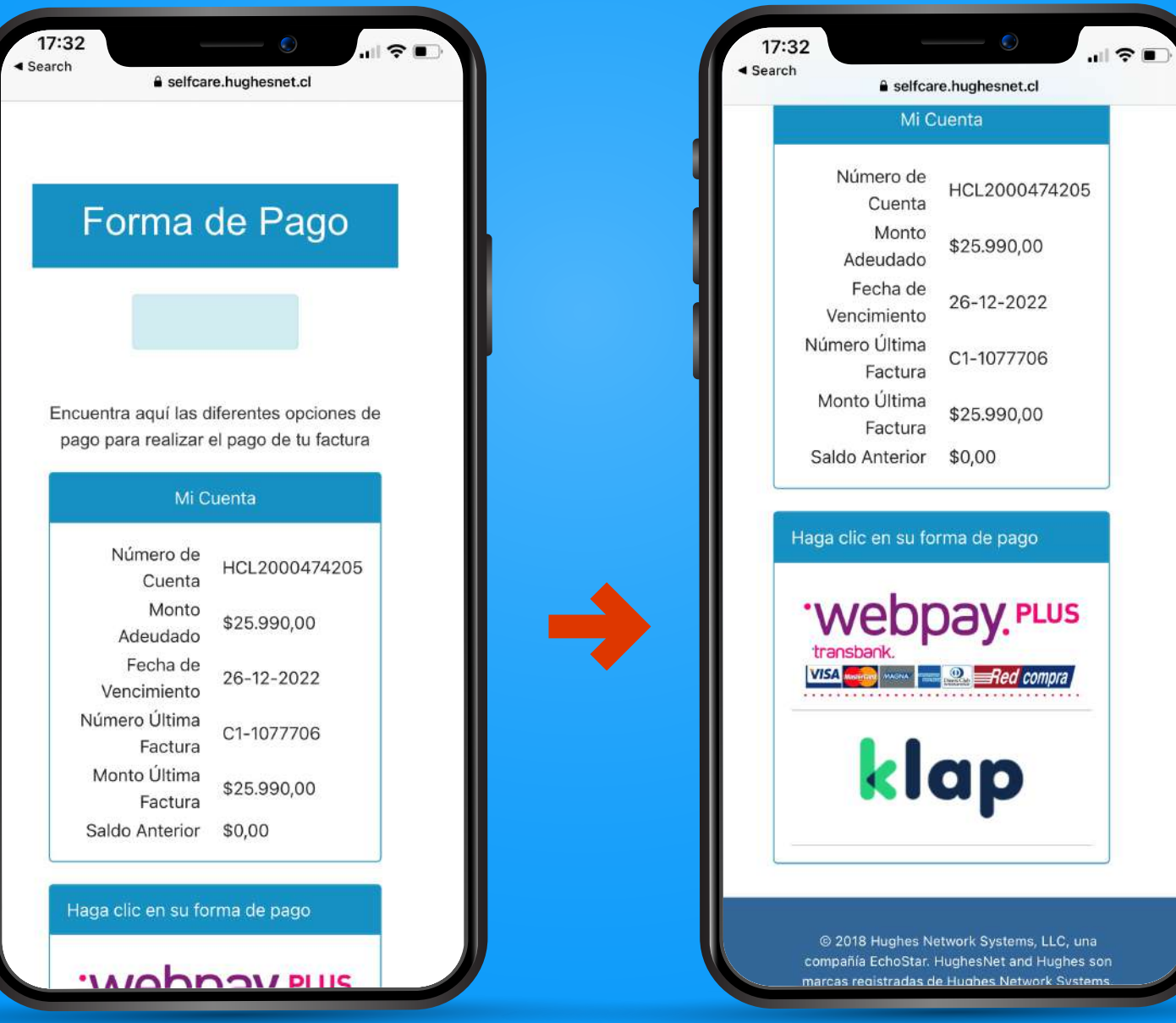

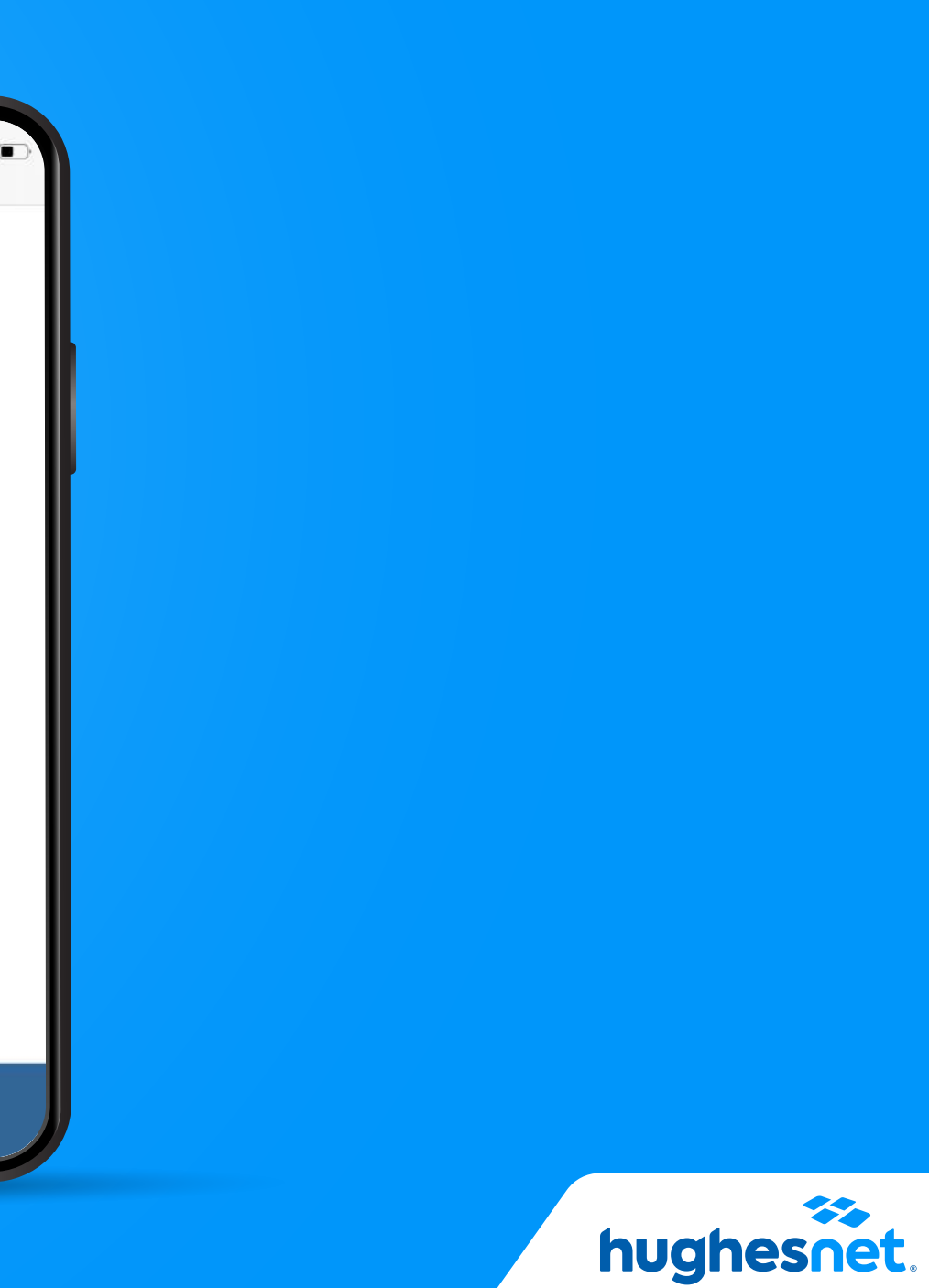

# **Paso 4**

## **Desde la APP**

Plataforma de pagos.

Selecciona la **cantidad a pagar**. (Monto total adeudado o saldo anterior. Y haz clic en **Continuar.**

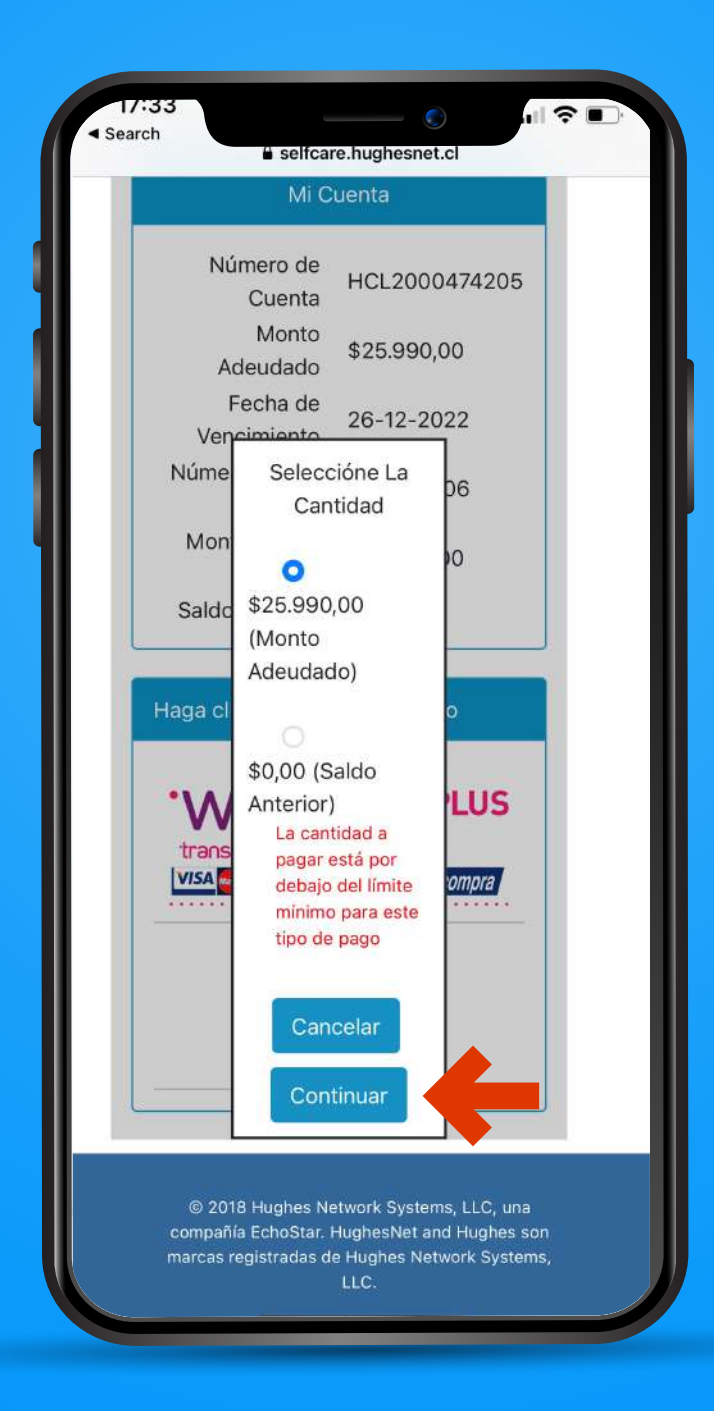

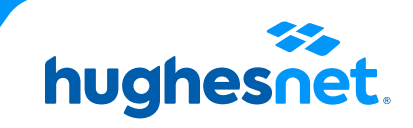

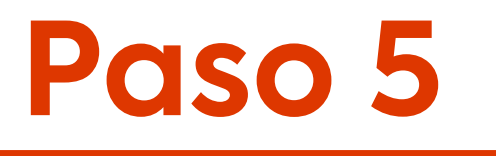

**Desde la APP**

## Aparecerá una notificación, debes hacer clic en **Continuar.**

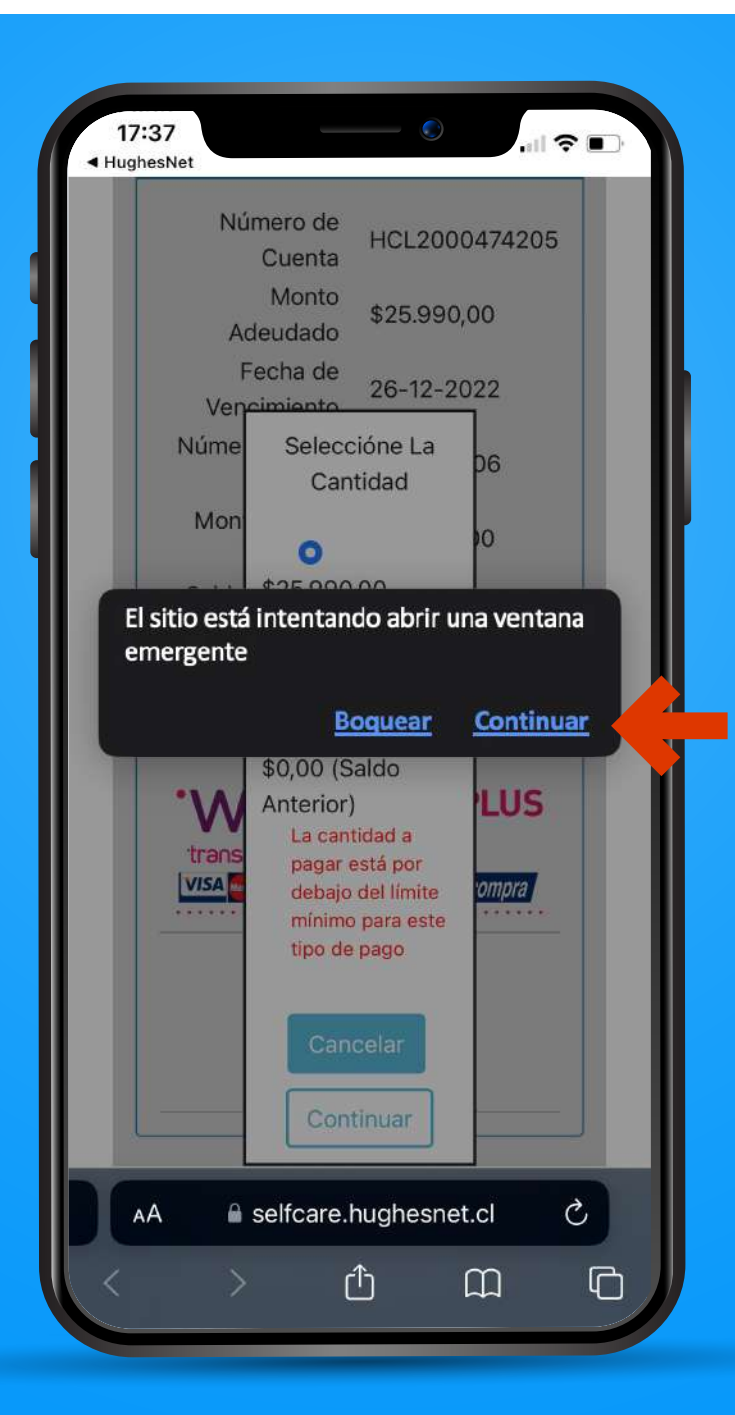

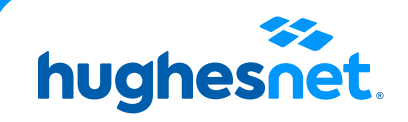

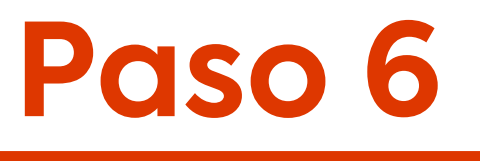

## Desde la APP

## Haz clic en la opción Tarjetas.

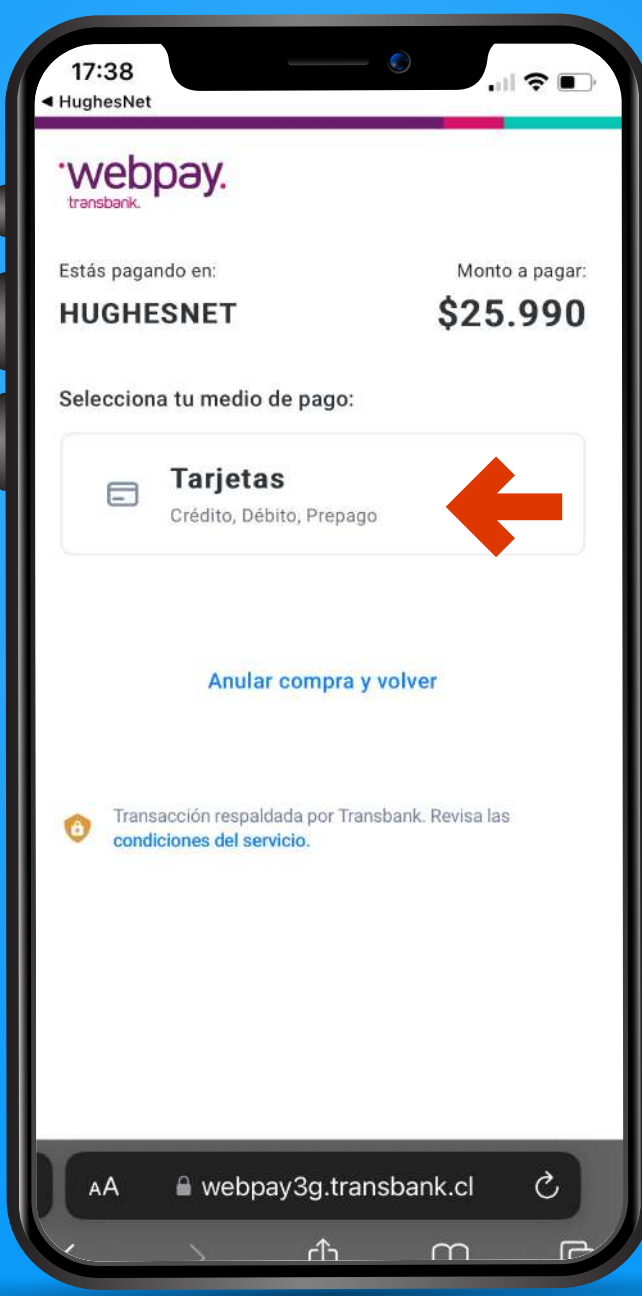

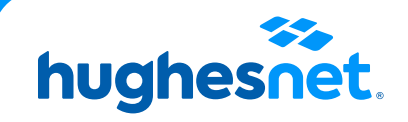

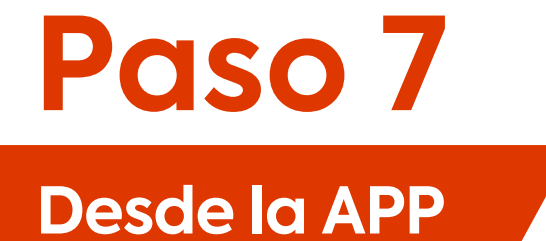

Se mostrará una sección donde deberás ingresar los datos de la tarjeta con la cual harás el pago. La información que te soliciten depende de cada institución financiera.

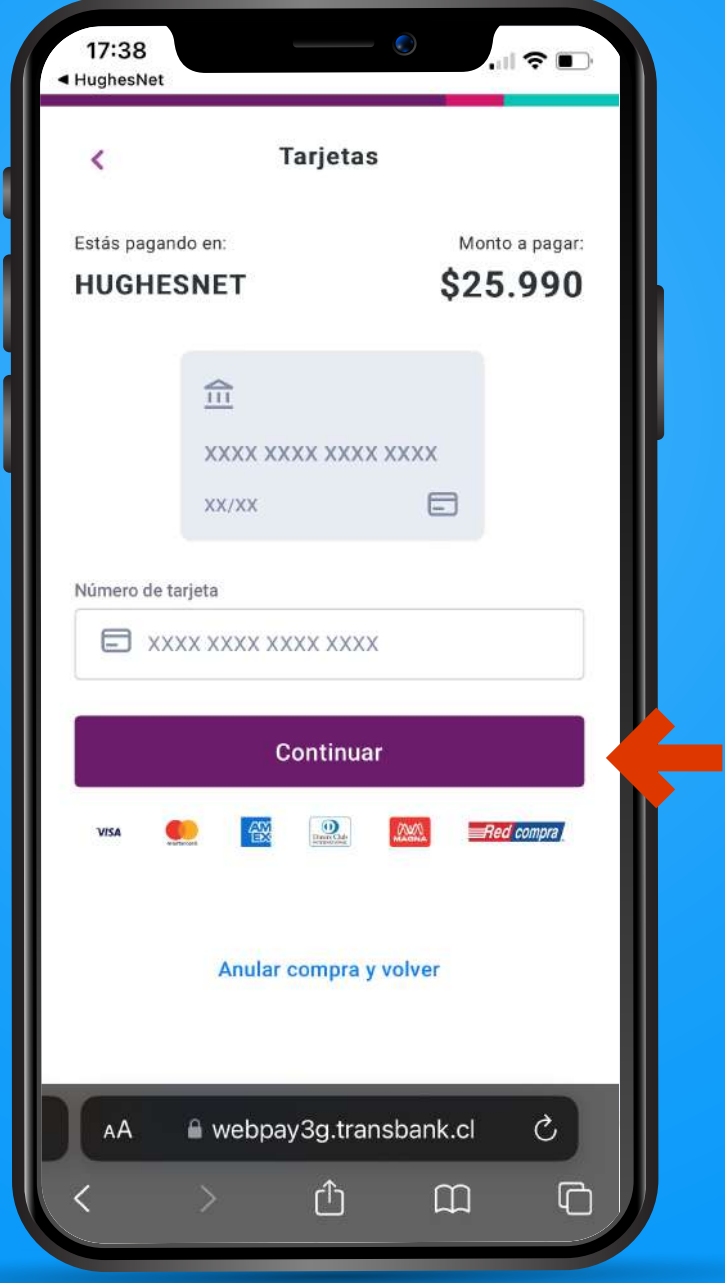

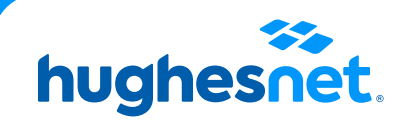

# **Paso 8**

## **Desde la APP**

## Luego de efectuada la operación, serás dirigido a la página de **Detalles de Pago.** ¡Listo!

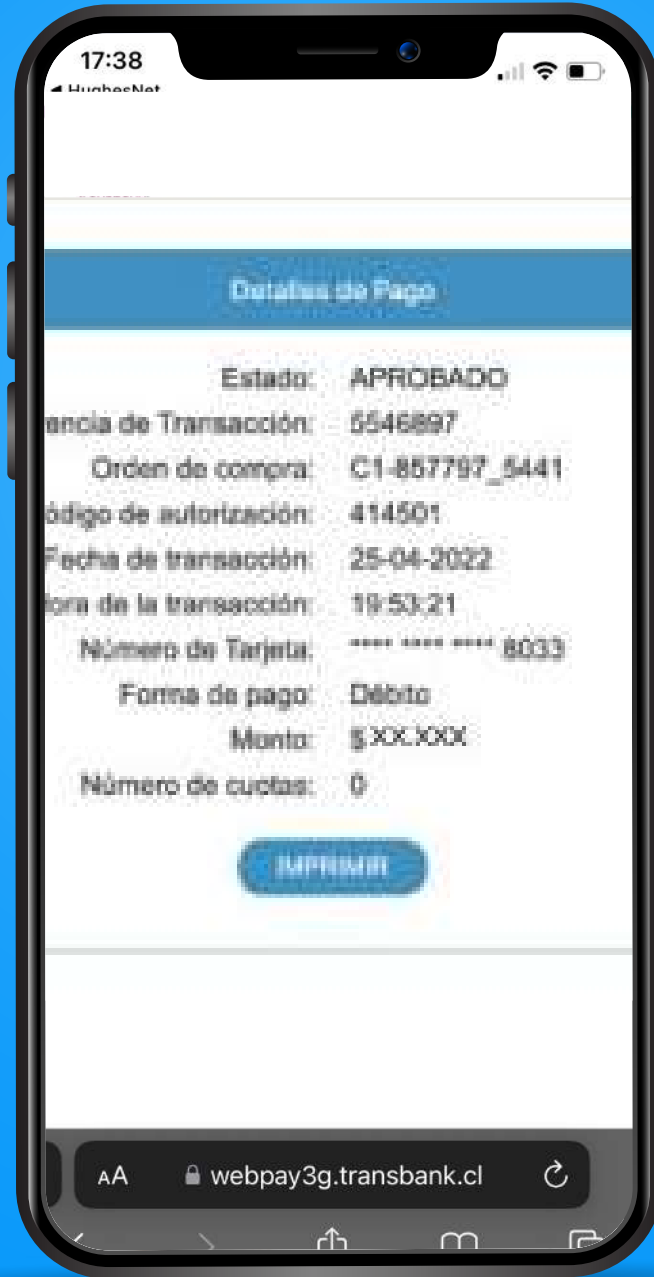

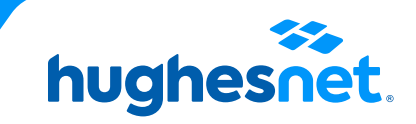

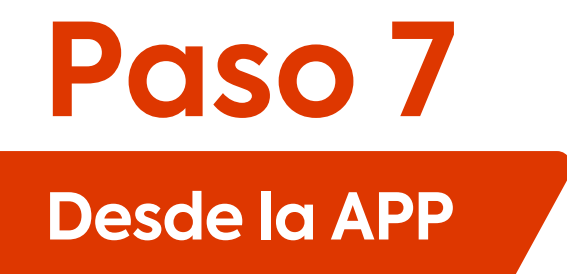

Consideraciones para el pago con tarjetas bancarias

Se aceptan todas las tarjetas de Débito

Se aceptan estas franquicias

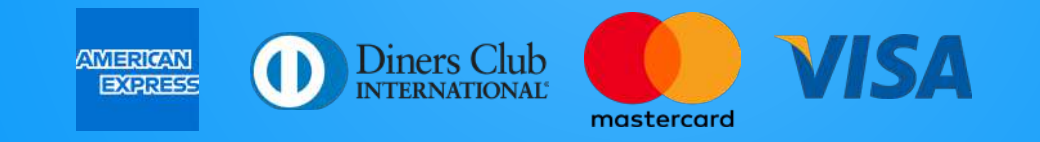

No se aceptan Tarjetas de Crédito Prepago (ej: MACH, FAN, TENPO), ni Tarjetas de créditos comerciales.

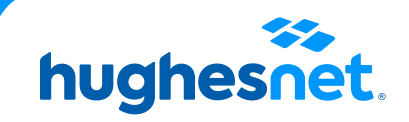

# hughesnet.

Si aún tienes dudas contáctanos al 800 914 694 o en la página web www.hughesnet.cl

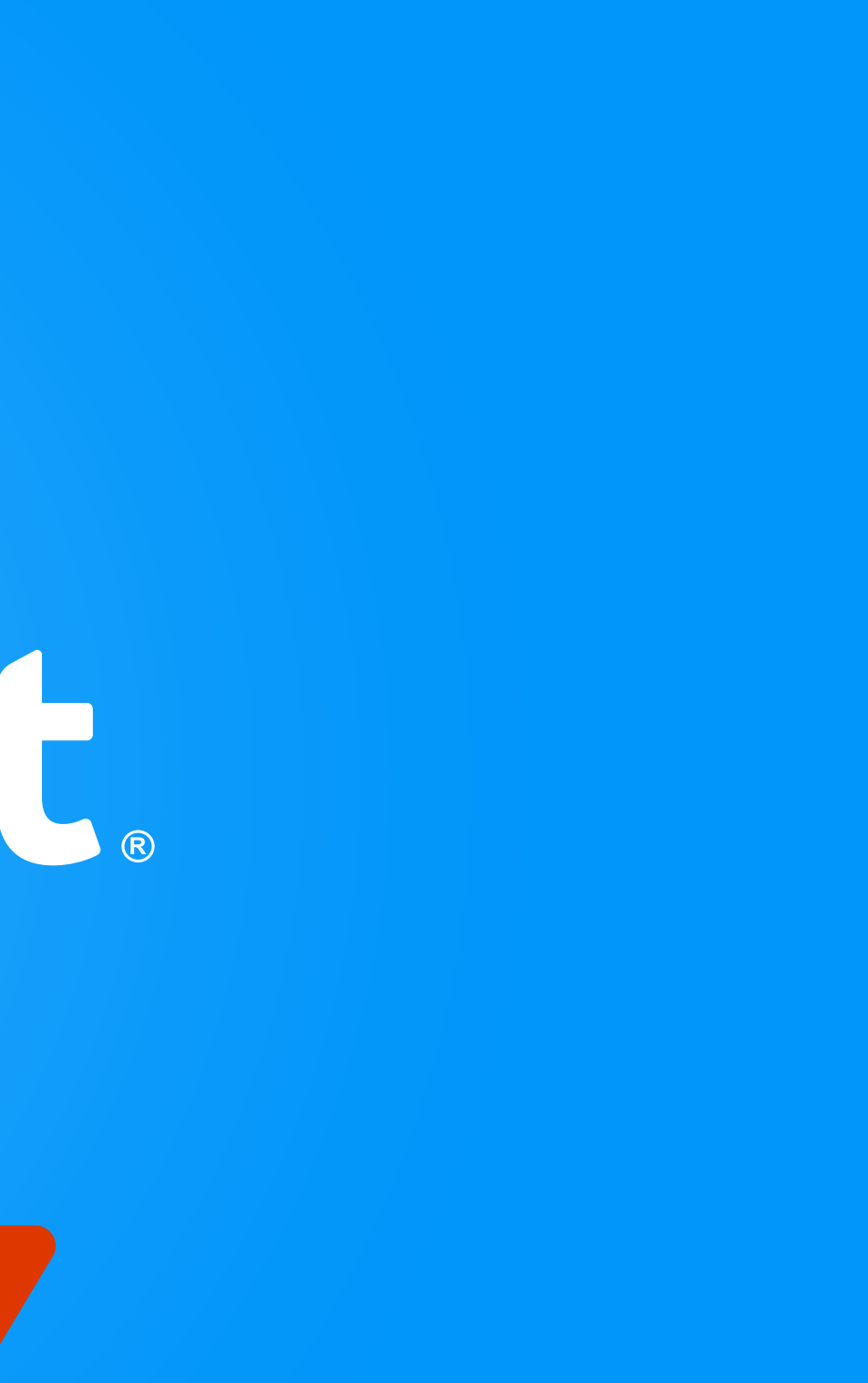